<span id="page-0-0"></span>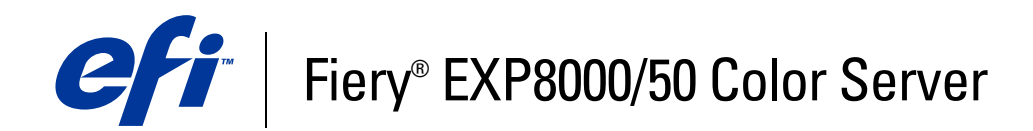

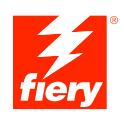

# **Afdrukopties**

©2007 Electronics for Imaging, Inc. De informatie in deze publicatie wordt beschermd volgens de *Kennisgevingen* voor dit product.

45059265 09 maart 2007

#### **INHOUD 3**

## **INHOUD**

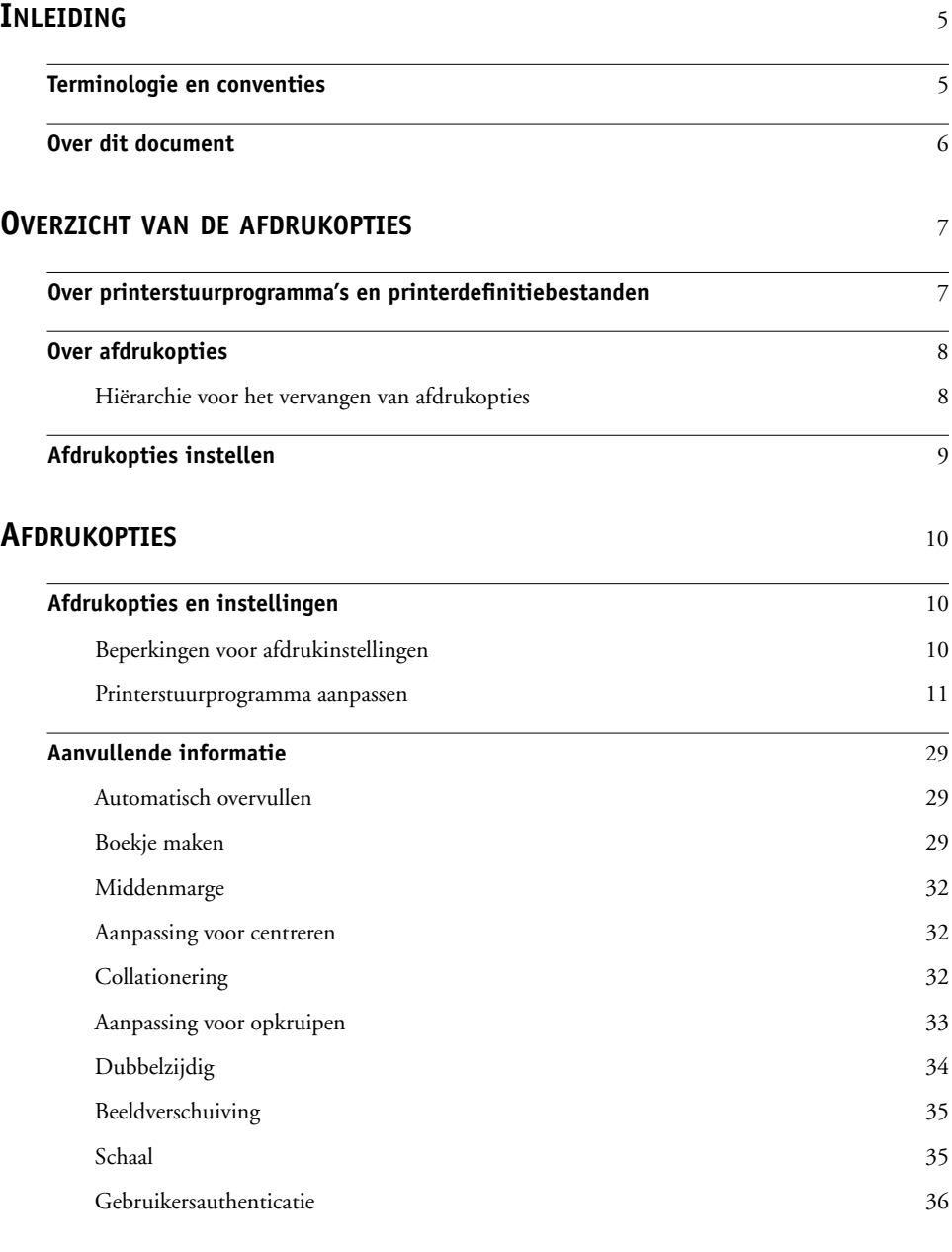

### <span id="page-4-2"></span><span id="page-4-0"></span>**INLEIDING**

Dit document beschrijft de afdrukopties van de Fiery EXP8000/50 Color Server en geeft een kort overzicht van printerstuurprogramma's en printerdefinitiebestanden en de hiërarchie van de afdrukopties.

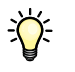

Voor meer informatie over ondersteunde besturingssystemen en systeemvereisten raadpleegt u *Welkom*.

#### <span id="page-4-1"></span>**Terminologie en conventies**

Dit document gebruikt de volgende terminologie en conventies.

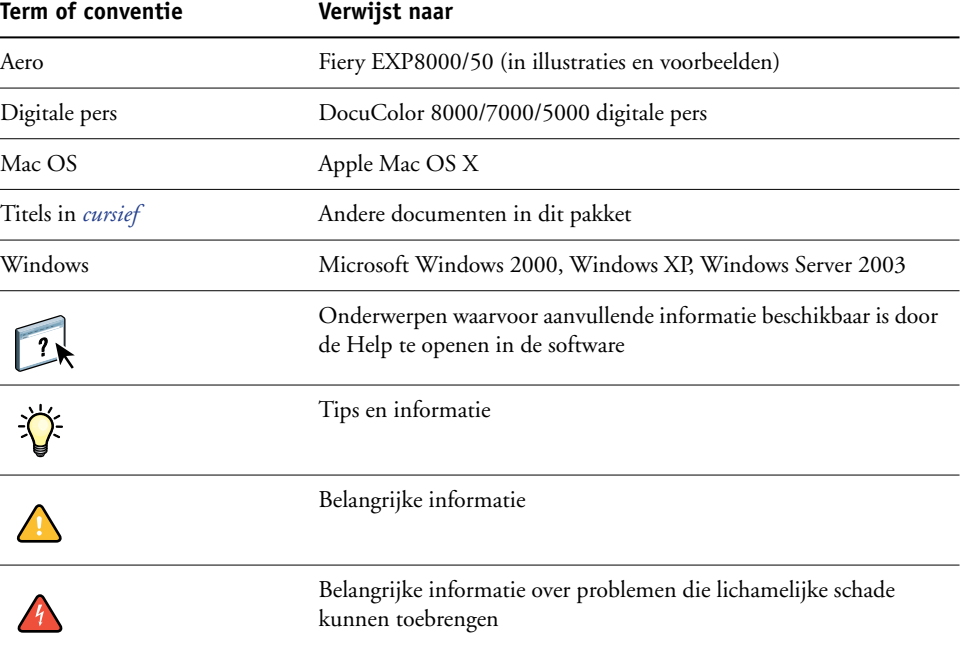

#### <span id="page-5-0"></span>**Over dit document**

Dit document is bestemd voor gebruikers die een beschrijving wensen van alle afdrukopties van de Fiery EXP8000/50. Het geeft ook uitleg bij elke afdrukoptie en informatie over eventuele beperkingen of vereisten. Het behandelt de volgende onderwerpen:

- Informatie over printerstuurprogramma's, PostScript-printerdefinitiebestanden (PPD's) en het instellen van de afdrukopties van de Fiery EXP8000/50.
- Beknopte verklaringen van elke afdrukoptie, standaardinstellingen en eventuele beperkingen of vereisten.
- Verdere informatie over specifieke afdrukopties.

### <span id="page-6-2"></span><span id="page-6-0"></span>**OVERZICHT VAN DE AFDRUKOPTIES**

Dit hoofdstuk beschrijft de printerstuurprogramma's en de PPD's (PostScriptprinterdefinitiebestanden), de afdrukopties van de Fiery EXP8000/50 en de locaties voor het instellen van afdrukopties.

#### <span id="page-6-1"></span>**Over printerstuurprogramma's en printerdefinitiebestanden**

<span id="page-6-5"></span><span id="page-6-4"></span>De Fiery EXP8000/50 ontvangt bestanden van computers op het netwerk, verwerkt deze bestanden (RIP) en stuurt ze vervolgens naar de digitale pers. Windows- en Mac OScomputers communiceren met de Fiery EXP8000/50 met behulp van een printerstuurprogramma en printerdefinitiebestanden (PPD-bestanden).

De communicatie tussen de toepassingssoftware en de printer wordt bestuurd door een printerstuurprogramma. Dit programma interpreteert de instructies die de toepassing genereert, voegt deze samen met printerspecifieke opties die u instelt en vertaalt alle informatie in PostScript, een taal die door de printer kan worden geïnterpreteerd. Met andere woorden, het stuurprogramma schrijft een PostScript-bestand op basis van het oorspronkelijke bestand en de opties die u hebt ingesteld in het dialoogvenster Afdrukken.

<span id="page-6-3"></span>Met een printerstuurprogramma kunt u ook specifieke afdrukopties voor uw digitale pers selecteren. Hiervoor moet het printerstuurprogramma worden gekoppeld aan een PPDbestand voor uw Fiery EXP8000/50. Een PPD-bestand bevat gegevens over de functies en mogelijkheden van een bepaalde printer (bijvoorbeeld welke papierformaten en mediasoorten deze ondersteunt). Het printerstuurprogramma leest de gegevens in het PPD-bestand en zet de informatie om in opties die u selecteert in het dialoogvenster Afdrukken. Het PPD-bestand voor de Fiery EXP8000/50 bevat informatie over de eigenschappen van zowel de digitale pers als de Fiery EXP8000/50. Raadpleeg voor informatie over de specifieke afdrukopties van de Fiery EXP8000/50 de tabel die op [pagina 12](#page-11-0) begint.

#### <span id="page-7-0"></span>**Over afdrukopties**

Aan de hand van afdrukopties kunt u de speciale functies van de digitale pers en de Fiery EXP8000/50 gebruiken. De afdrukopties kunnen op verscheidene locaties worden ingesteld—in de Setup van de Fiery EXP8000/50, de toepassing waarin wordt afgedrukt, ColorWise Pro Tools, Hot Folders of Command WorkStation.

#### <span id="page-7-1"></span>**Hiërarchie voor het vervangen van afdrukopties**

Bij het vervangen van afdrukopties wordt de volgende hiërarchie gehanteerd:

- De printerinstellingen van een gebruiker hebben voorrang op de instellingen in de Setup van de Fiery EXP8000/50 en op de instellingen van ColorWise Pro Tools.
- Instellingen die zijn toegewezen aan Hot Folders hebben voorrang op de instellingen van het printerstuurprogramma van de gebruiker.
- Instellingen die in Command WorkStation worden gekozen, hebben voorrang op de instellingen van het printerstuurprogramma van de gebruiker.

#### <span id="page-8-0"></span>**Afdrukopties instellen**

<span id="page-8-4"></span>• In Setup

Bepaalde instellingen worden tijdens Setup door de beheerder opgegeven. Neem contact op met de beheerder of de operator voor informatie over de huidige standaardinstellingen van de server.

<span id="page-8-1"></span>• In ColorWise Pro Tools

Selecteer de standaardinstellingen voor CMYK-simulatieprofiel, CMYKsimulatiemethode, RGB-bronprofiel, RGB-scheiding, Uitvoerprofiel, Weergavestijl, Steunkleuraanpassing, Grijswaarden alleen met zwart afdrukken, Tekst/lijntekeningen zwart en Zwarte overdruk.

Raadpleeg *[Afdrukken in kleur](#page-6-2)* voor meer informatie over het gebruik van ColorWise Pro Tools.

In toepassingen

Met de printerstuurprogramma's van Adobe PostScript kunt u taakinstellingen opgeven wanneer u een taak afdrukt. Zie *[Afdrukken uit Windows](#page-6-2)* voor informatie over het opgeven van taakinstellingen in Windows-toepassingen. Zie *[Afdrukken uit Mac OS](#page-4-2)* voor informatie over het opgeven van taakinstellingen in Mac OS-toepassingen.

<span id="page-8-2"></span>• In Hot Folders

Wijs een groep afdrukopties toe aan een Hot Folder. Als u afdrukopties aan een Hot Folder toewijst, gelden de afdrukopties voor alle afdruktaken die via de Hot Folder worden verzonden. Deze afdrukopties hebben voorrang op eventuele standaard opties.

<span id="page-8-3"></span>Zie Hot Folders Help voor meer informatie.

• Instellingen vervangen vanuit Command WorkStation

Als u taakinstellingen wilt wijzigen via Command WorkStation, dubbelklikt u op een taak om het dialoogvenster Eigenschappen weer te geven.

Raadpleeg Command Workstation Help voor meer informatie over het gebruik van Command WorkStation.

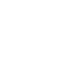

 $\boxed{?}$ 

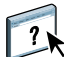

<span id="page-9-3"></span>Dit hoofdstuk verklaart de afdrukopties, standaardinstellingen en eventuele beperkingen of vereisten van de Fiery EXP8000/50. Vanaf [pagina 29](#page-28-0) bevat het tevens meer gedetailleerde beschrijvingen van specifieke afdrukopties.

#### <span id="page-9-1"></span><span id="page-9-0"></span>**Afdrukopties en instellingen**

In de volgende tabellen zijn de onderstreepte instellingen in de kolom Opties en instellingen de standaardwaarden van het printerstuurprogramma (PPD-standaardwaarden). Dit betekent dat de Fiery EXP8000/50 taken afdrukt met de onderstreepte instelling als u geen opties configureert in de interface van een printerstuurprogramma.

Bij opties die u configureert tijdens Setup via Command WorkStation, Configure of ColorWise Pro Tools, heeft het kiezen van Standaardwaarde van printer tot gevolg dat de Fiery EXP8000/50 de taak afdrukt met de in Setup opgegeven instellingen. Bij opties die niet kunnen worden geconfigureerd tijdens Setup, drukt de Fiery EXP8000/50 de taak af met een vooraf geconfigureerde standaardwaarde van de printer. Zie de kolom Vereisten, beperkingen en informatie in de tabel voor meer informatie.

Druk de configuratiepagina af vanuit Command WorkStation om te controleren wat de huidige standaardinstellingen in de Setup zijn. Zie *Configuratie en instellingen* voor informatie over het afdrukken van een configuratiepagina.

In de volgende tabel toont de locatiekolom van het printerstuurprogramma waar u de afdrukoptie vindt in het printerstuurprogramma voor Windows 2000/XP. Om dezelfde opties te vinden in het printerstuurprogramma voor Mac OS X, selecteert u ofwel ColorWise (voor kleurenafdrukopties en geavanceerde kleurinstellingen) of Printereigenschappen, waar u in de submenu's van de functiesets diverse deelvensters (Taakinfo, Lay-out, Media enz.) kunt vinden.

#### <span id="page-9-2"></span>**Beperkingen voor afdrukinstellingen**

Instellingen die in het rood worden weergegeven in het printerstuurprogramma geven een "beperking" aan. Dit betekent dat de afdrukoptie afhankelijk is van de instelling van een andere afdrukoptie. Bijvoorbeeld, als u bepaalde lay-outs selecteert voor Boekje maken, zoals Door de rug geniet of Op de rug gesneden, moet de afdrukoptie Dubbelzijdig afdrukken worden ingesteld op Kop aan Kop; of als u op transparanten wilt afdrukken, moet de afdrukoptie Bedrukte zijde omlaag worden ingesteld op Uit. Wanneer er een beperking is, worden de instellingen in het rood weergegeven en verschijnt er een conflictvenster, waardoor u de instellingen automatisch kunt wijzigen.

Instellingen die in het rood worden weergegeven in het printerstuurprogramma kunnen ook installeerbare opties aangeven die moet worden geïnstalleerd. Raadpleeg *[Afdrukken uit](#page-36-1)  [Windows](#page-36-1)* en *[Afdrukken uit Mac OS](#page-36-1)* voor meer informatie over installeerbare opties.

#### <span id="page-10-0"></span>**Printerstuurprogramma aanpassen**

In het printerstuurprogramma kunt u in het deelvenster Basis het printerstuurprogramma aanpassen met (tot 16) snelkoppelingen voor vaak gebruikte afdrukopties. Om snelkoppelingen toe te voegen aan het deelvenster Basis, selecteert u Aanpassen (in de hoek rechts boven), markeert u de afdrukoptie en kiest u Toevoegen of Verwijderen. Om snelkoppelingen in het deelvenster Basic van plaats te veranderen, markeert u de afdrukoptie en selecteer u Omhoog of Omlaag.

<span id="page-10-1"></span>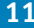

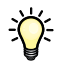

<span id="page-11-8"></span><span id="page-11-7"></span><span id="page-11-6"></span><span id="page-11-5"></span><span id="page-11-4"></span><span id="page-11-3"></span><span id="page-11-2"></span><span id="page-11-1"></span><span id="page-11-0"></span>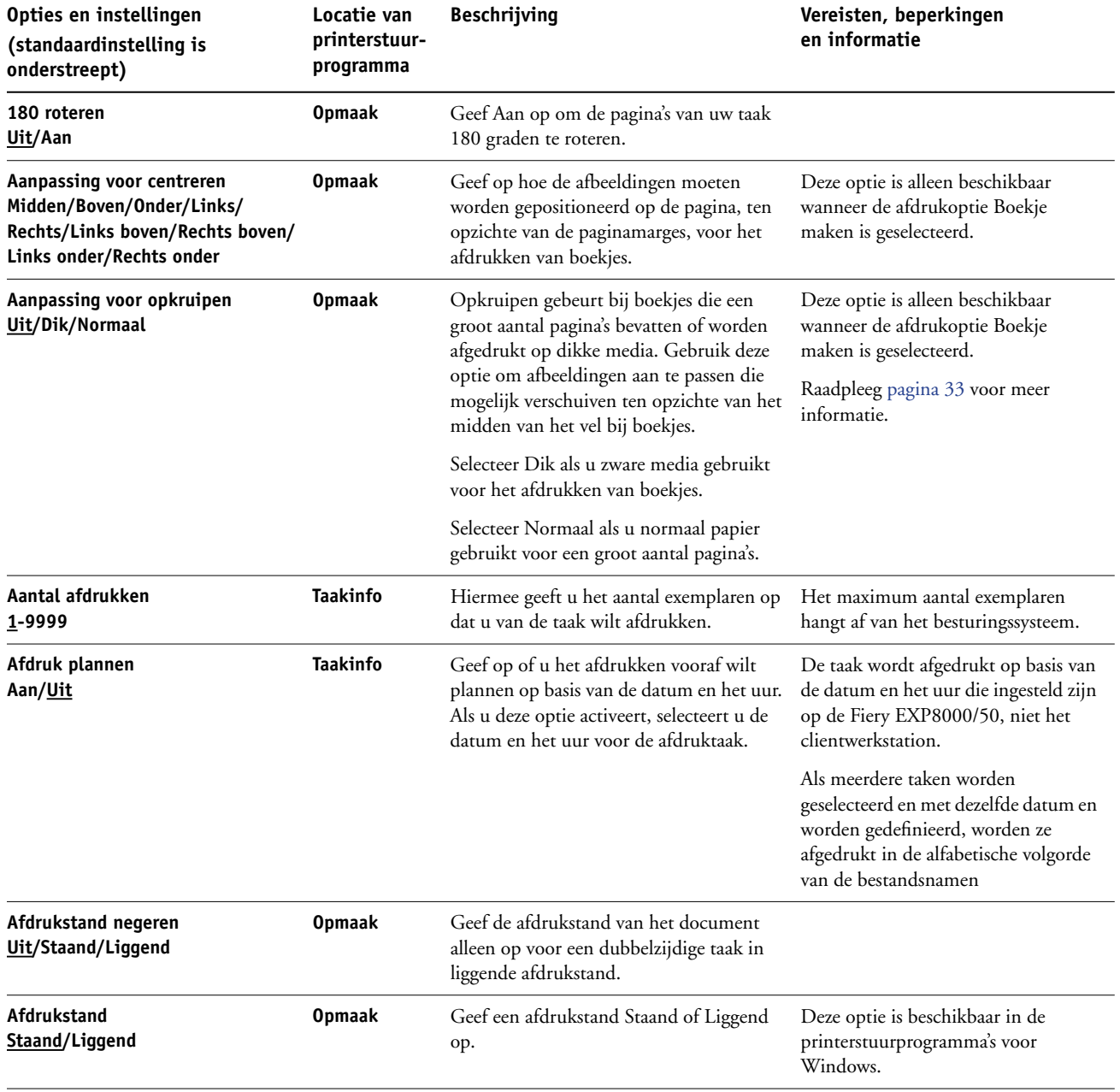

<span id="page-12-4"></span><span id="page-12-3"></span><span id="page-12-2"></span><span id="page-12-1"></span><span id="page-12-0"></span>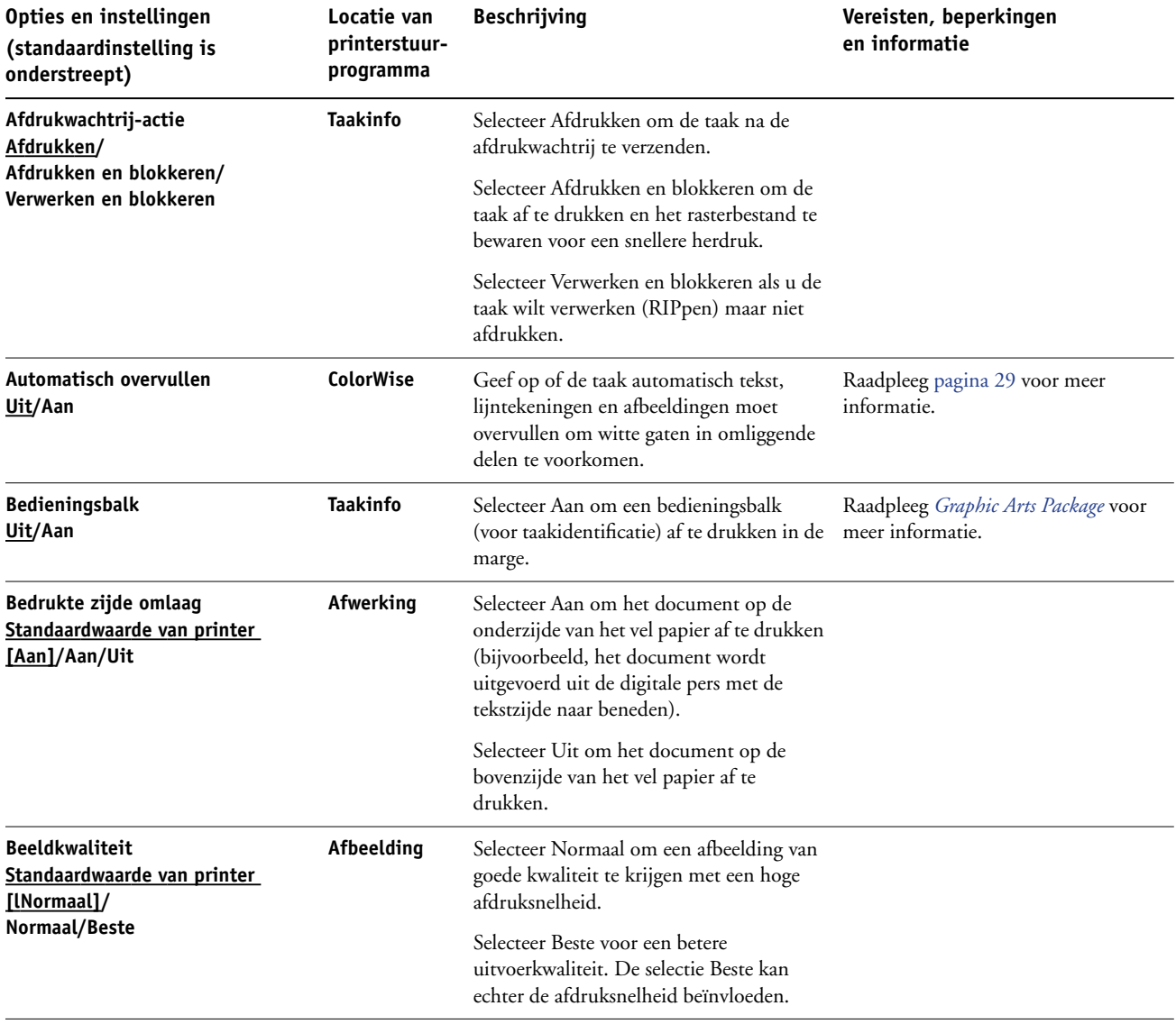

<span id="page-13-4"></span><span id="page-13-3"></span><span id="page-13-2"></span><span id="page-13-1"></span><span id="page-13-0"></span>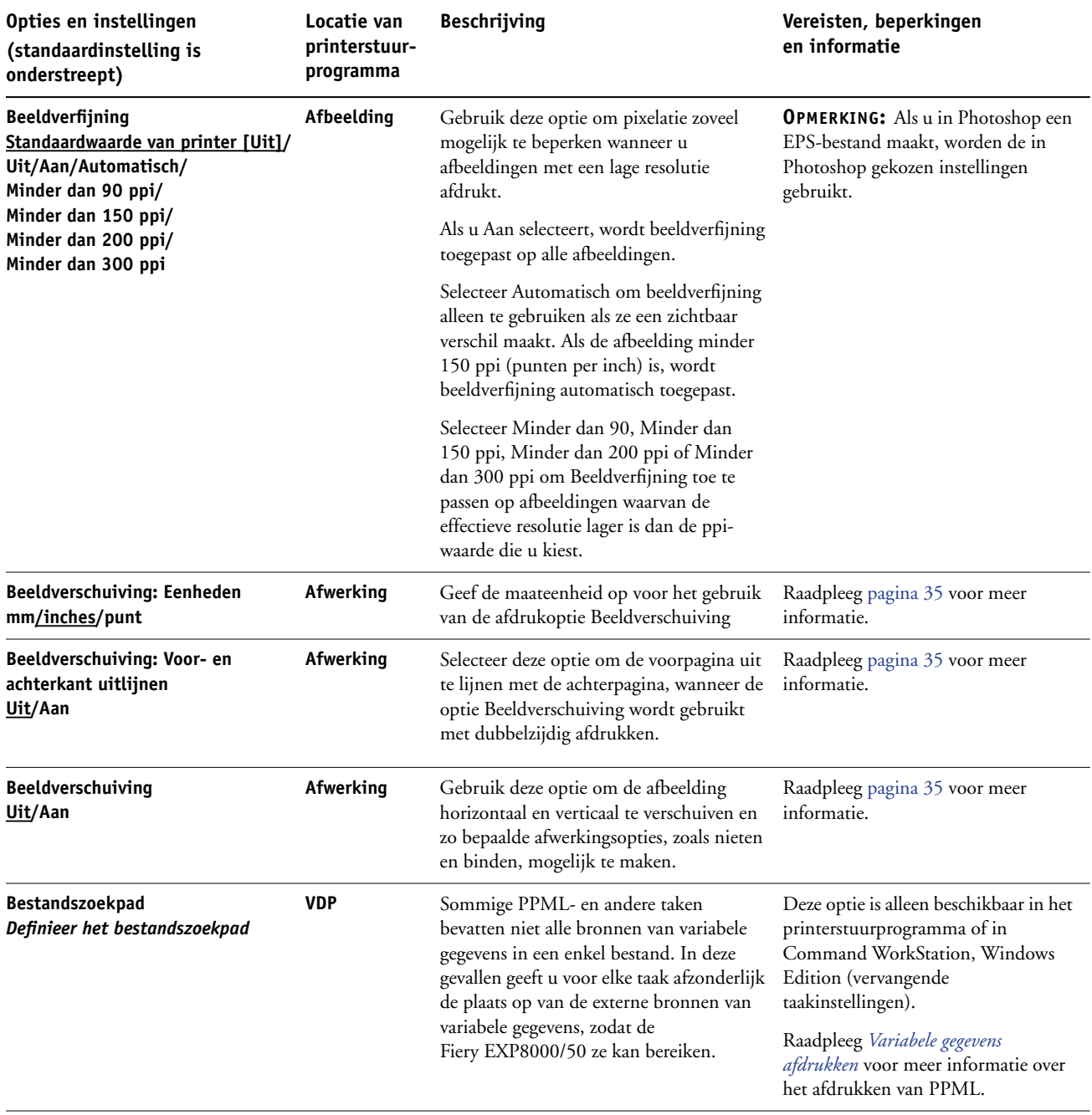

<span id="page-14-2"></span><span id="page-14-1"></span><span id="page-14-0"></span>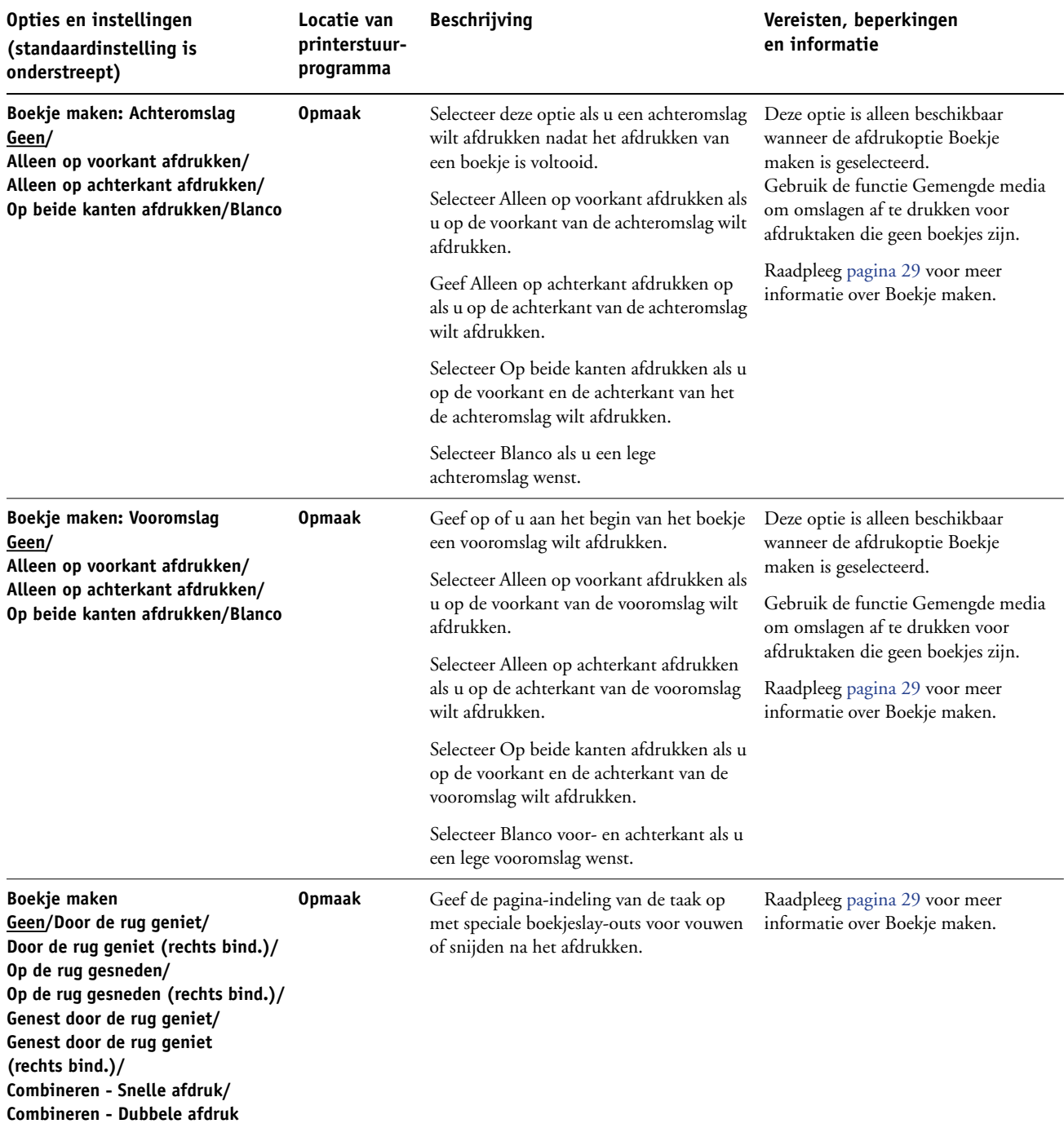

<span id="page-15-2"></span><span id="page-15-1"></span><span id="page-15-0"></span>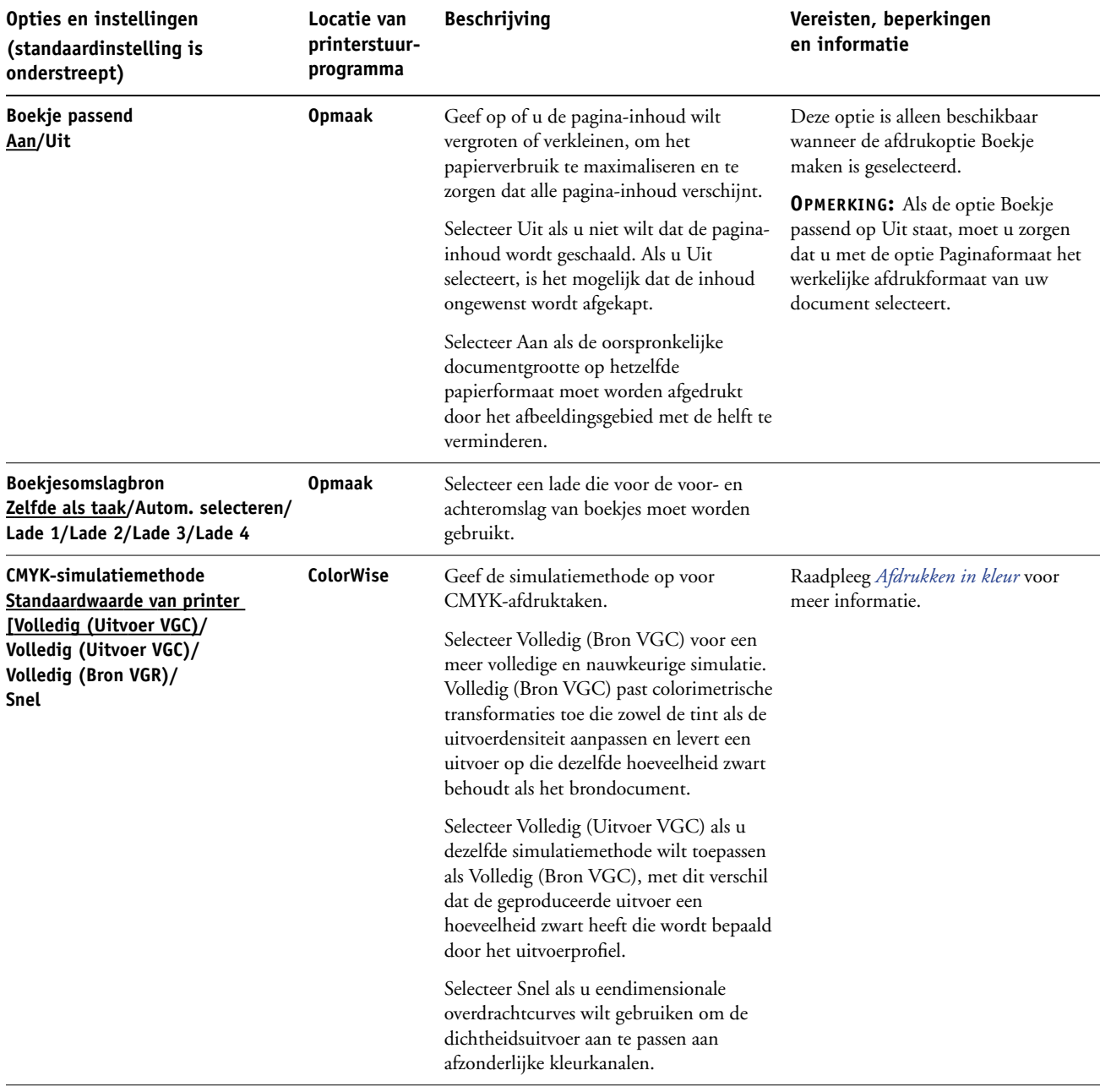

<span id="page-16-5"></span><span id="page-16-4"></span><span id="page-16-3"></span><span id="page-16-2"></span><span id="page-16-1"></span><span id="page-16-0"></span>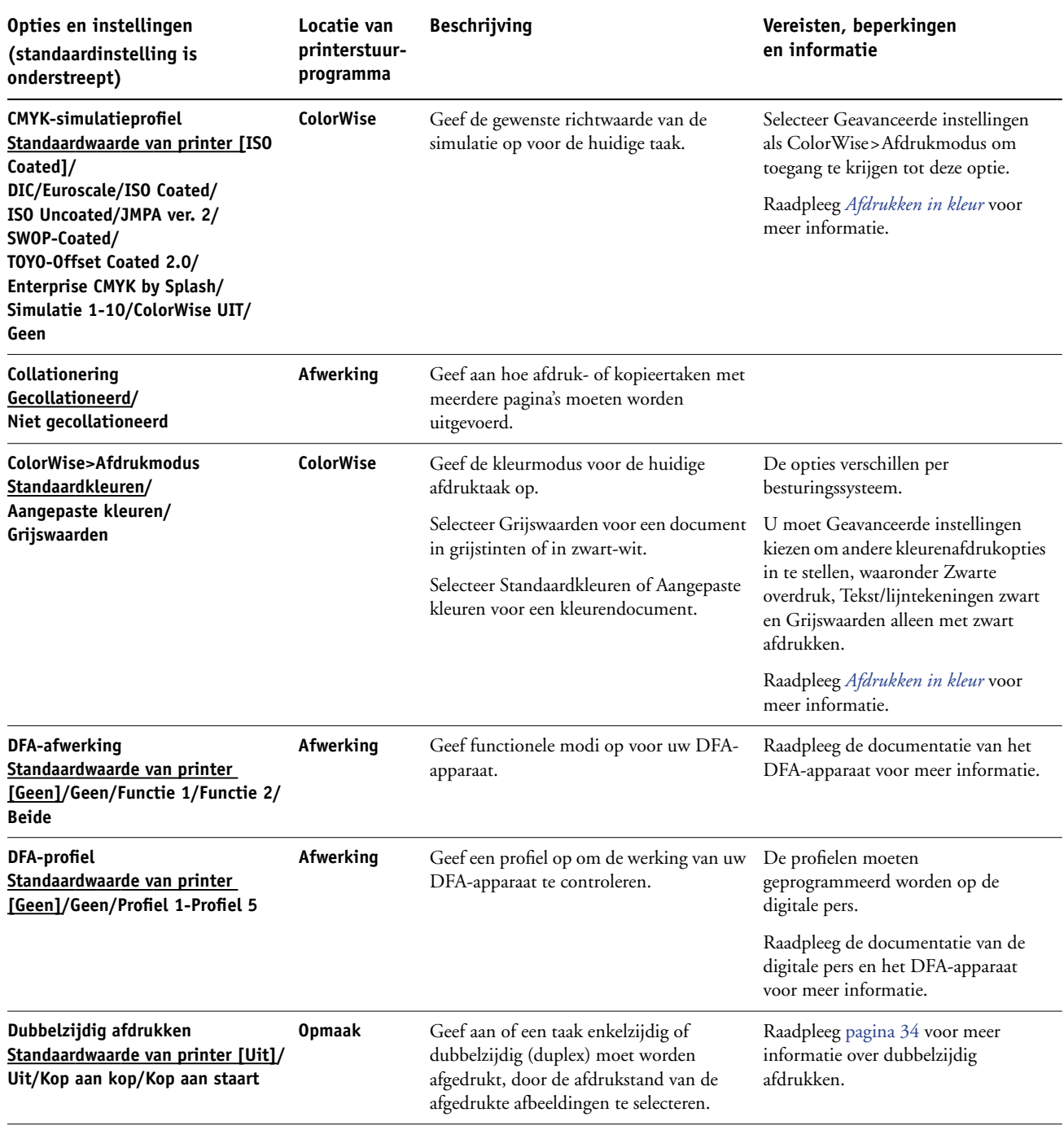

<span id="page-17-4"></span><span id="page-17-3"></span><span id="page-17-2"></span><span id="page-17-1"></span><span id="page-17-0"></span>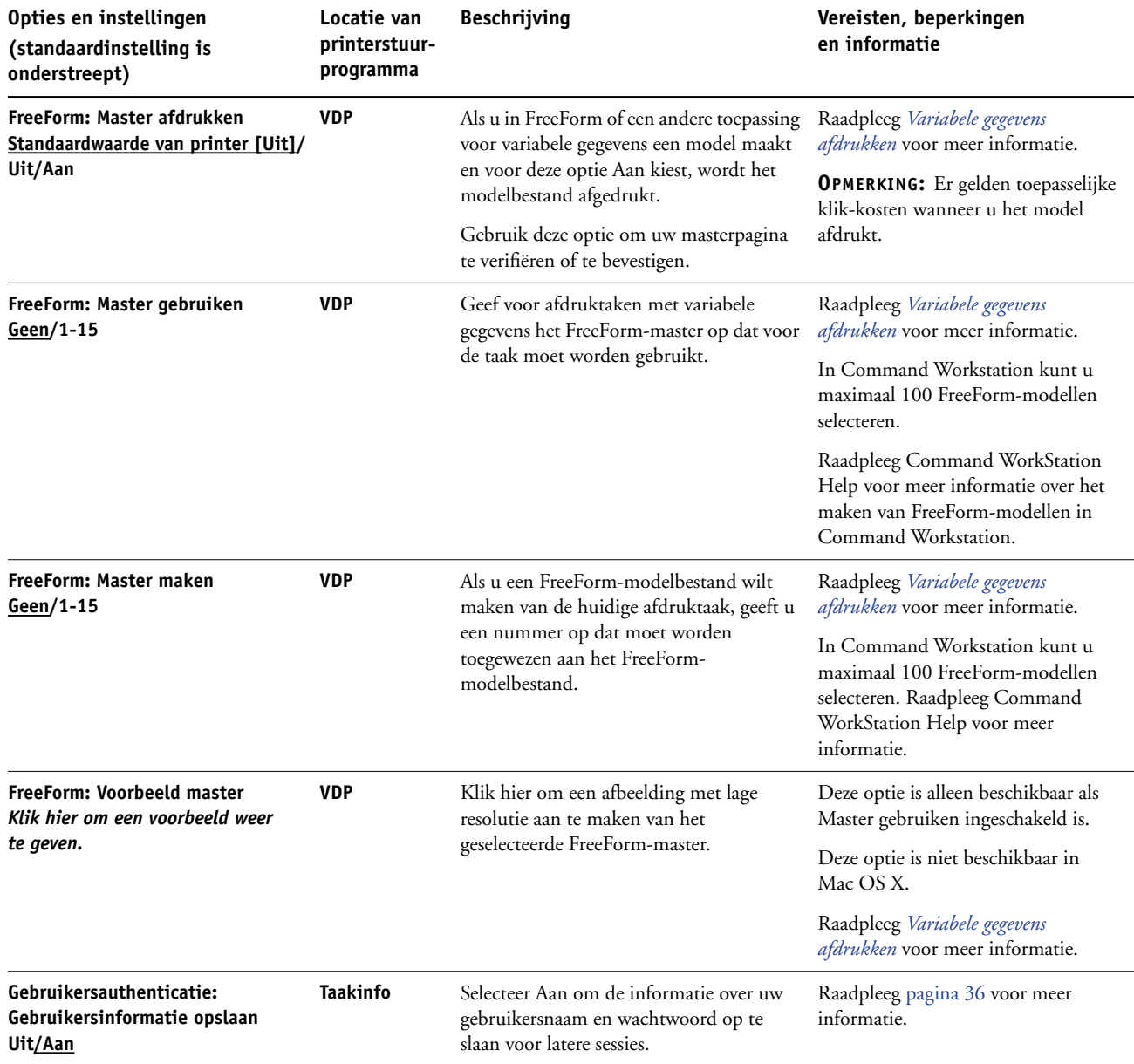

<span id="page-18-4"></span><span id="page-18-3"></span><span id="page-18-2"></span><span id="page-18-1"></span><span id="page-18-0"></span>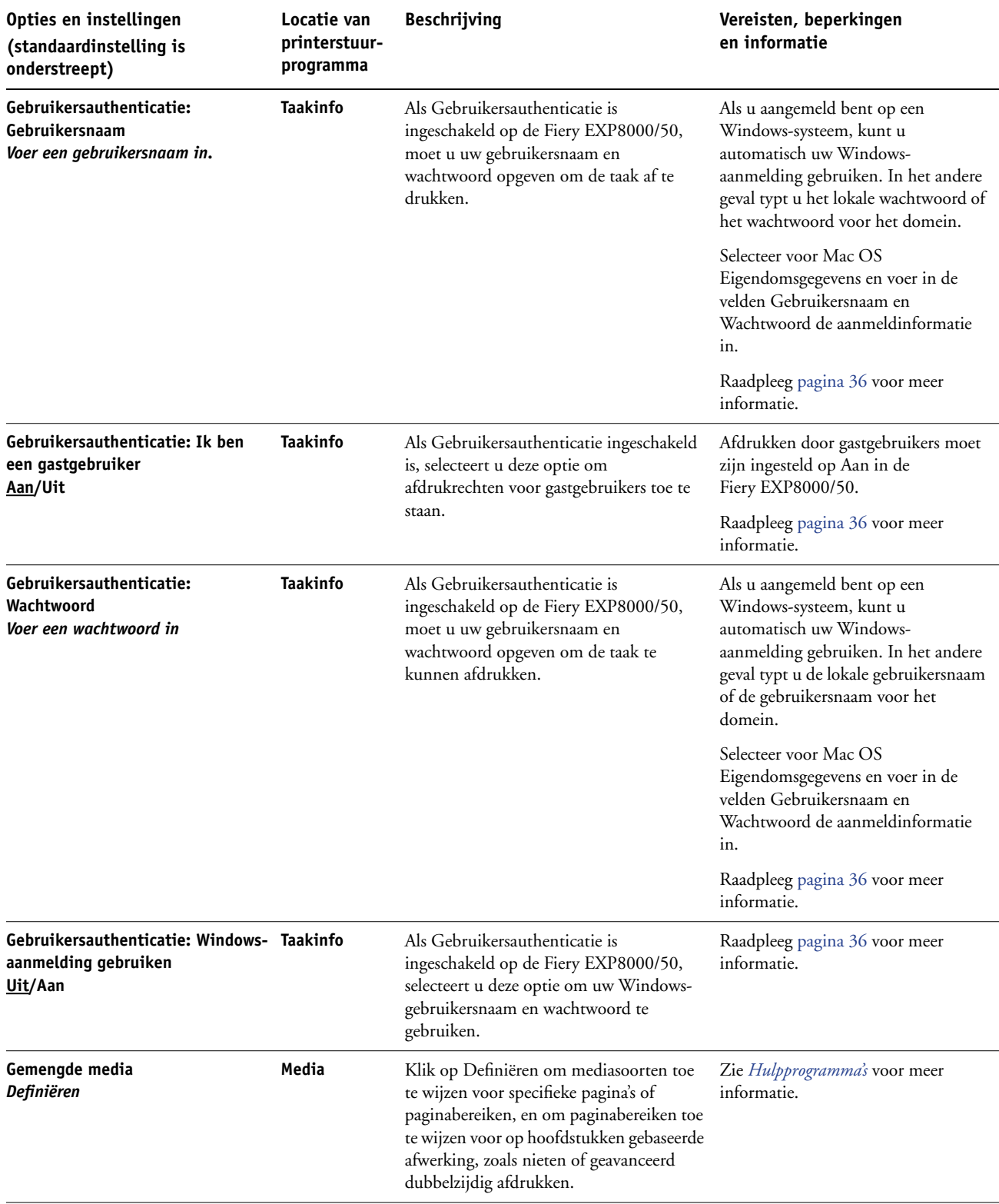

<span id="page-19-2"></span><span id="page-19-1"></span><span id="page-19-0"></span>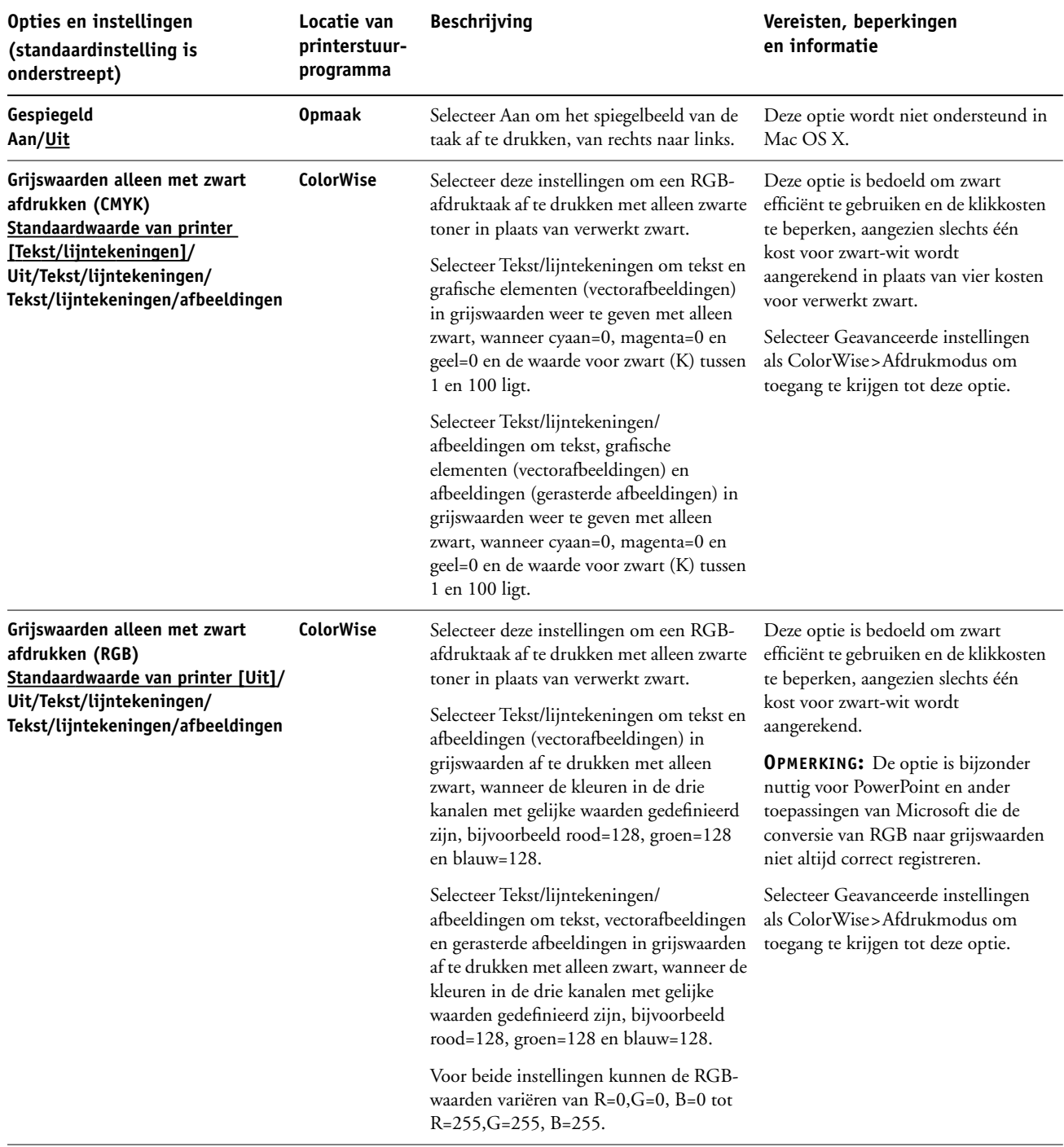

<span id="page-20-6"></span><span id="page-20-5"></span><span id="page-20-4"></span><span id="page-20-3"></span><span id="page-20-2"></span><span id="page-20-1"></span><span id="page-20-0"></span>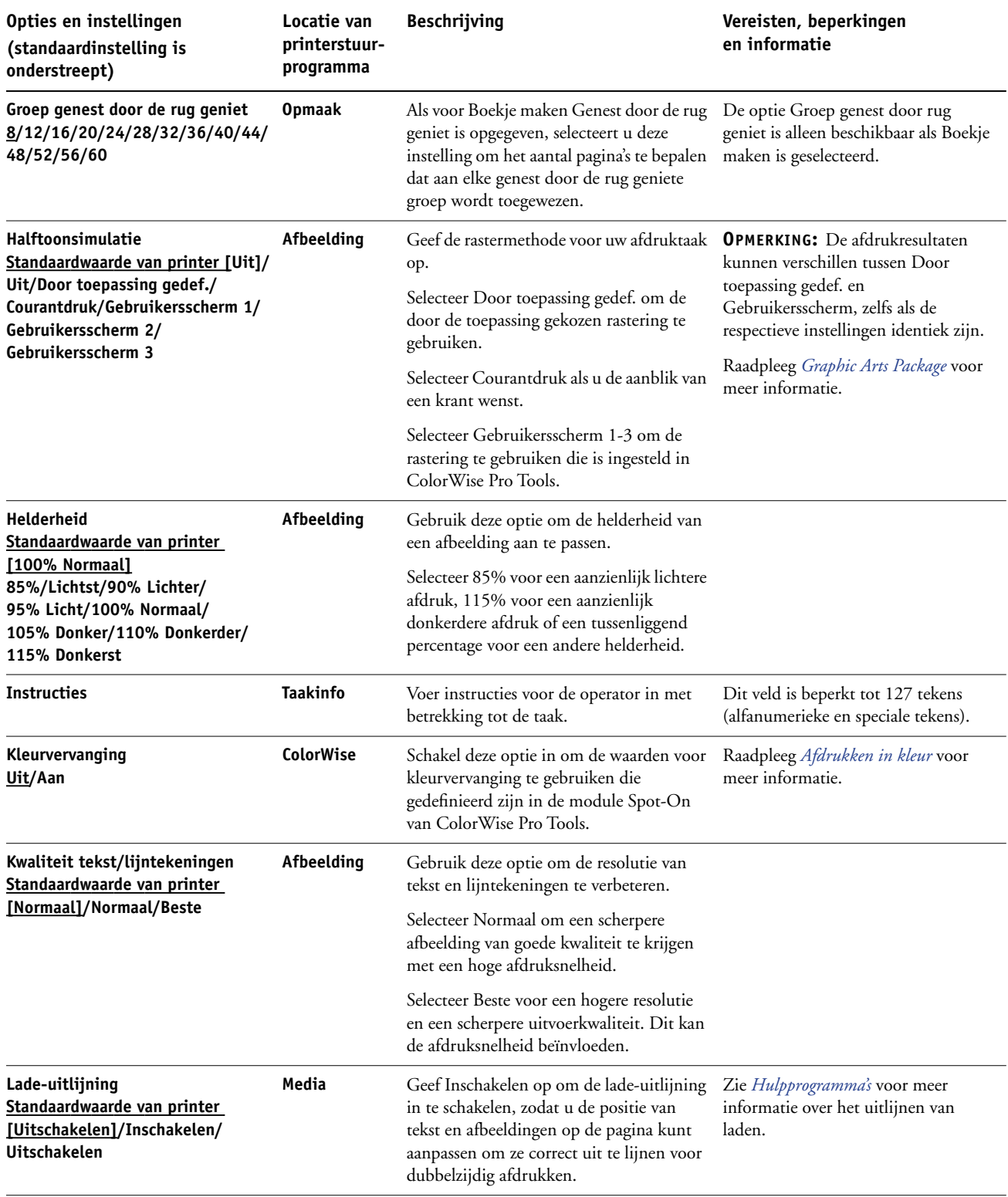

<span id="page-21-6"></span><span id="page-21-5"></span><span id="page-21-4"></span><span id="page-21-3"></span><span id="page-21-2"></span><span id="page-21-1"></span><span id="page-21-0"></span>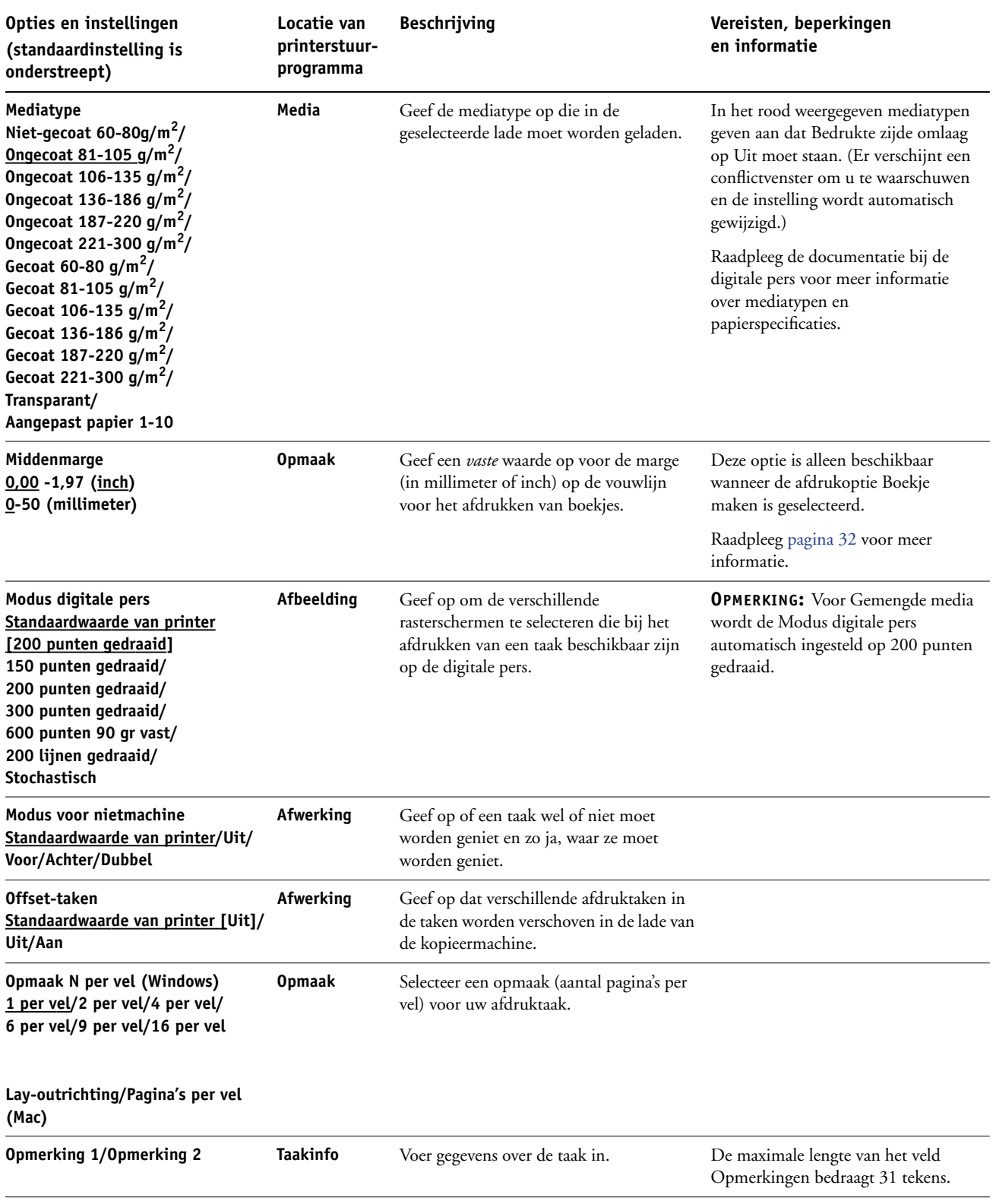

<span id="page-22-4"></span><span id="page-22-3"></span><span id="page-22-2"></span><span id="page-22-1"></span><span id="page-22-0"></span>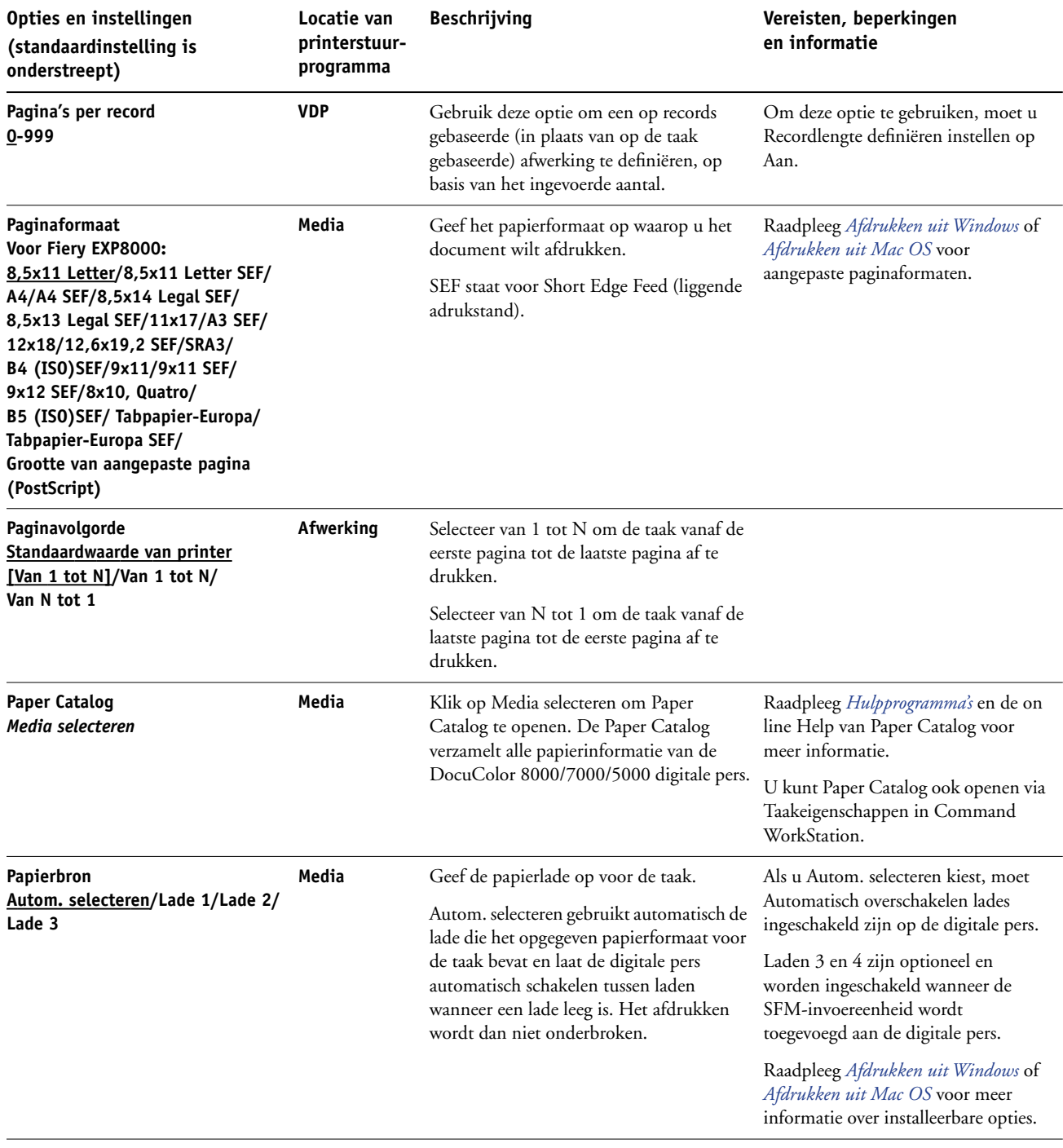

<span id="page-23-4"></span><span id="page-23-3"></span><span id="page-23-2"></span><span id="page-23-1"></span><span id="page-23-0"></span>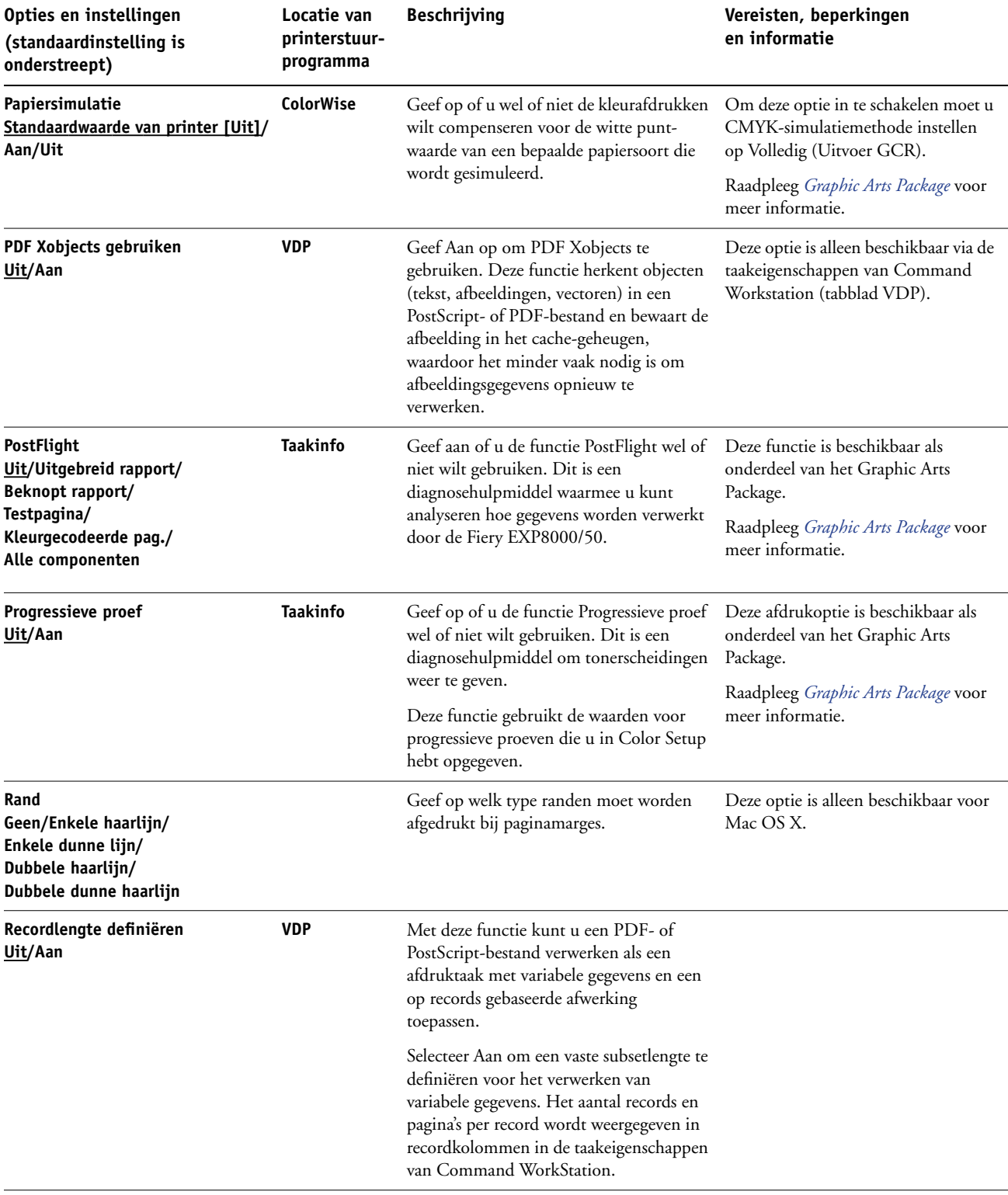

<span id="page-24-4"></span><span id="page-24-3"></span><span id="page-24-2"></span><span id="page-24-1"></span><span id="page-24-0"></span>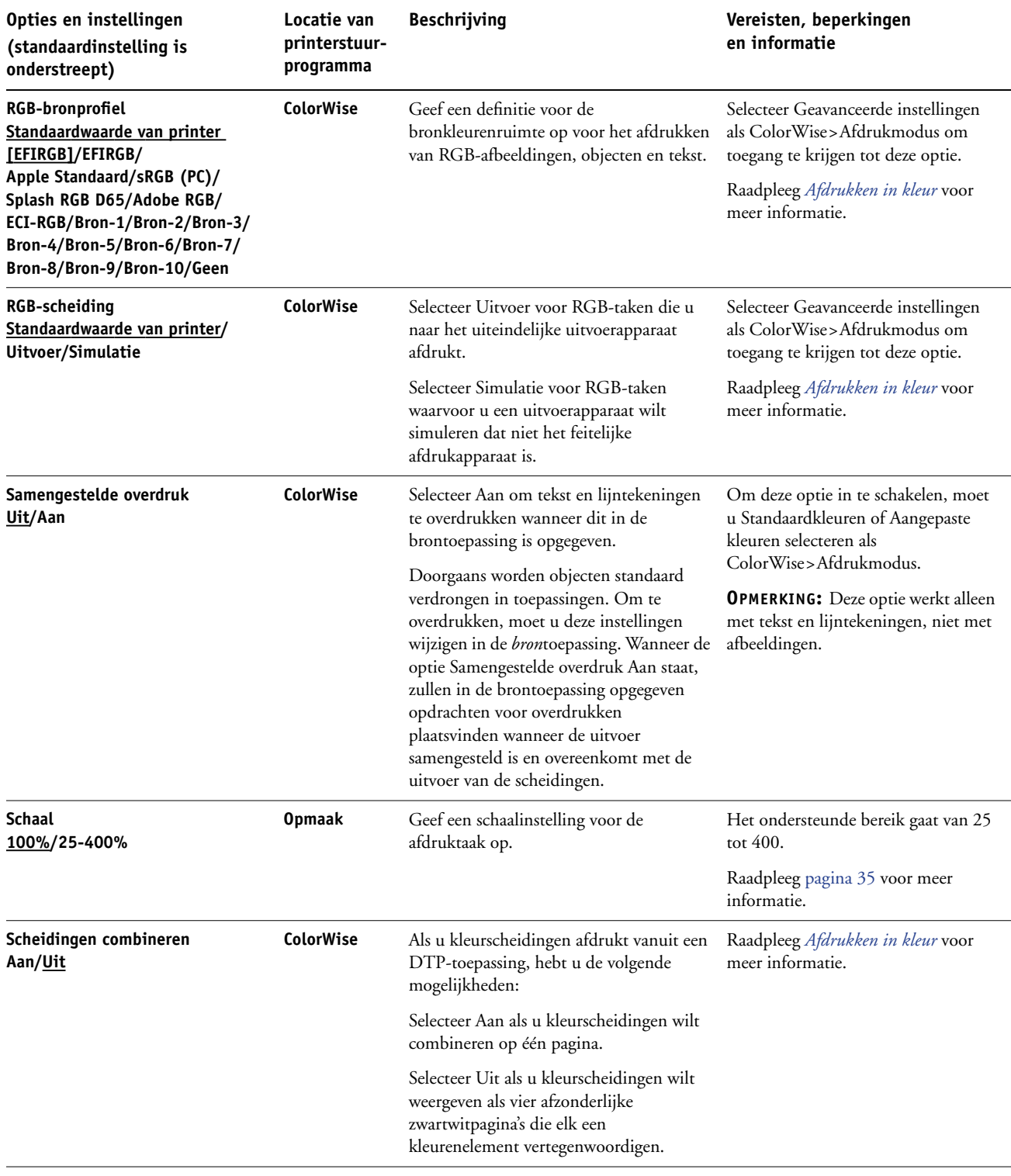

<span id="page-25-4"></span><span id="page-25-3"></span><span id="page-25-2"></span><span id="page-25-1"></span><span id="page-25-0"></span>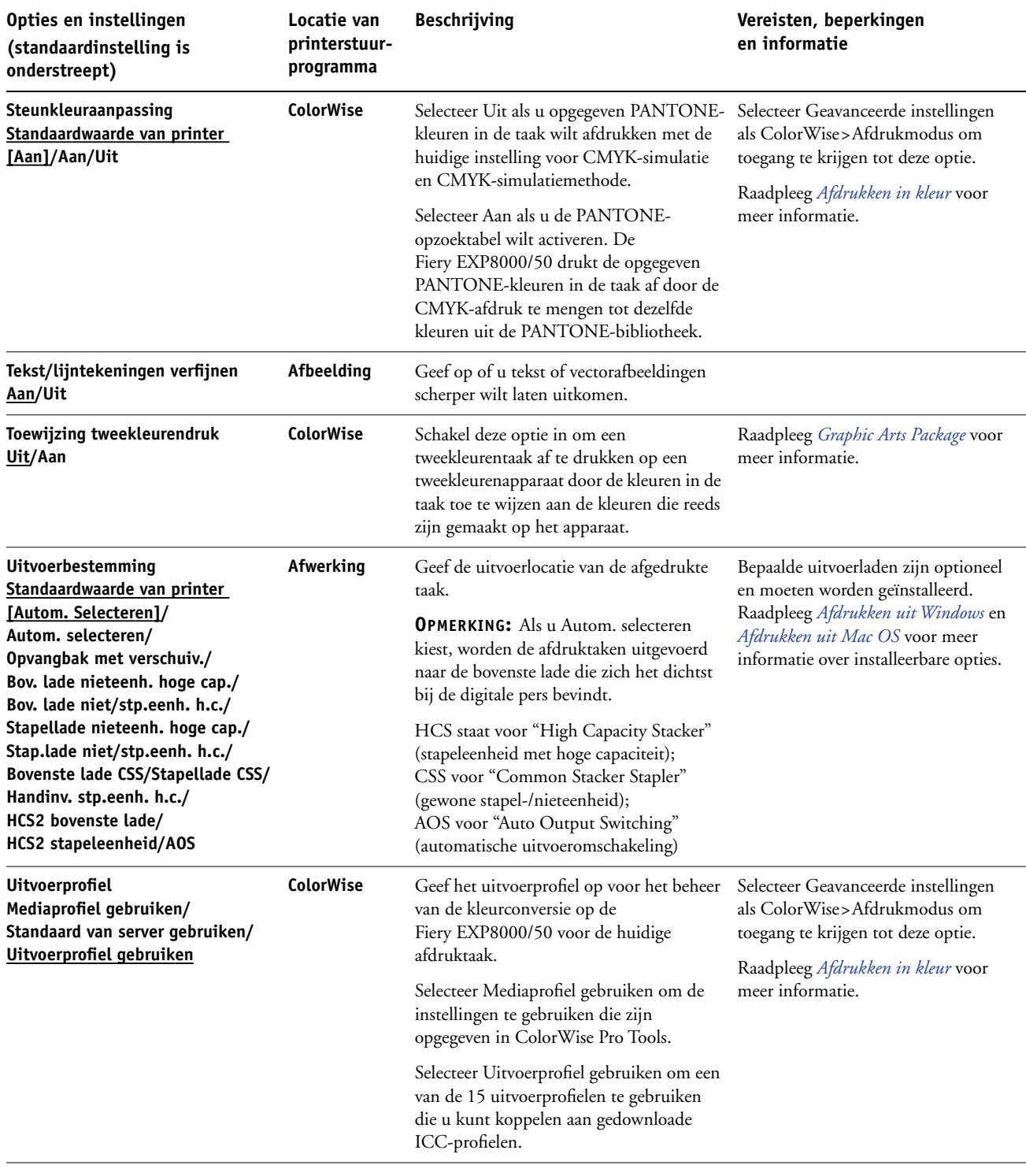

<span id="page-26-2"></span><span id="page-26-1"></span><span id="page-26-0"></span>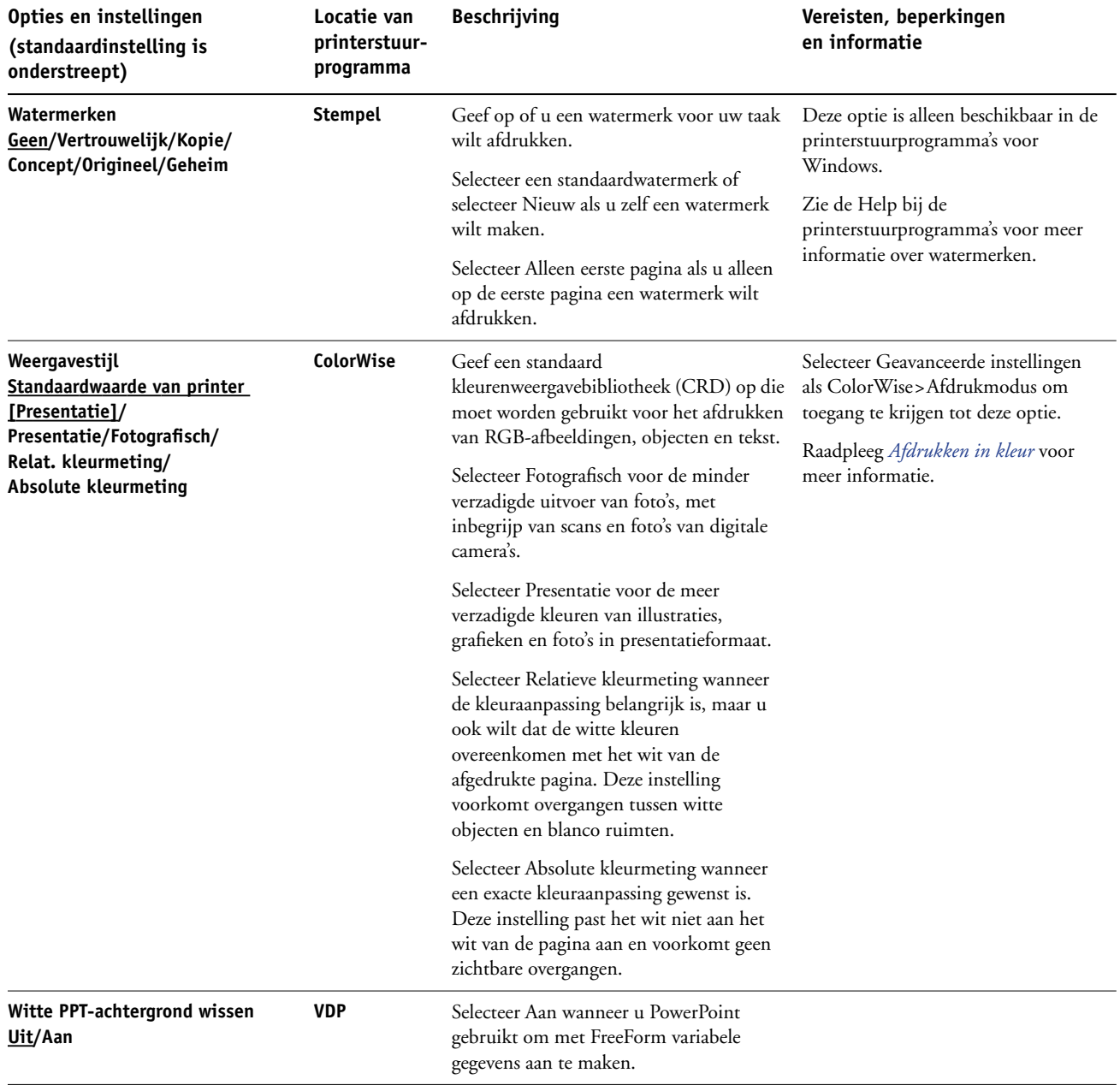

<span id="page-27-2"></span><span id="page-27-1"></span><span id="page-27-0"></span>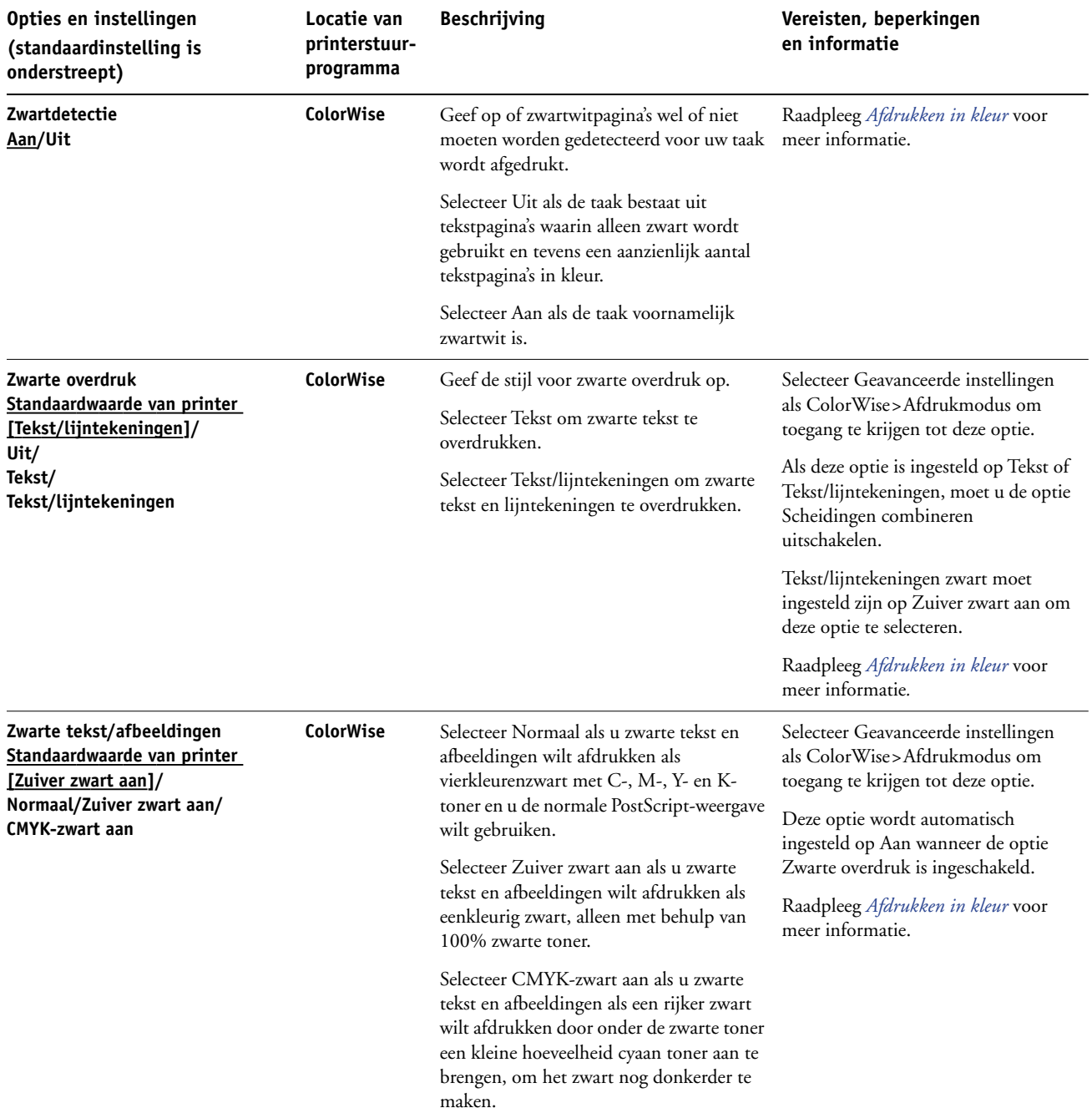

#### <span id="page-28-0"></span>**Aanvullende informatie**

In de volgende secties wordt aanvullende informatie gegeven over bepaalde afdrukopties. Raadpleeg de tabel die begint op [pagina 12](#page-11-1) voor meer informatie over de instellingen, vereisten en beperkingen van deze opties.

#### <span id="page-28-1"></span>**Automatisch overvullen**

Overvullen is een afdruktechniek waarbij sommige objecten lichtjes groter of kleiner worden afgedrukt dan u hebt opgegeven in een toepassing, om zo witte randen rond objecten te vermijden. Deze witte randen of "kralen" kunnen het gevolg zijn van factoren zoals registerfouten, de fysieke eigenschappen van de toner en de stijfheid van de media. De functie Automatisch overvullen biedt u geavanceerde instellingen voor het overvullen en geeft u volledige controle over de instellingswaarden.

Raadpleeg *Graphics Arts Package* en *Afdrukken in kleur* voor meer informatie.

#### <span id="page-28-3"></span><span id="page-28-2"></span>**Boekje maken**

Gebruik de functie Boekje maken om de pagina-indeling van uw afdruktaak op te geven met speciale lay-outs voor vouwen of snijden na het afdrukken. U kunt de opties Vooromslag of Achteromslag gebruiken om omslagen (enkel- of dubbelzijdig) te definiëren voor het afdrukken van boekjes.

U kunt de opties Aanpassen voor centreren of Middenmarge gebruiken om de positie van de afbeelding op de pagina aan te passen. Zie ["Middenmarge"](#page-31-0) op pagina 32 en ["Aanpassing voor](#page-31-1)  [centreren" op pagina 32](#page-31-1) voor meer informatie.

U kunt ook de optie Aanpassing voor opkruipen gebruiken om het verschuiven van de afbeelding te corrigeren dat zich kan voordoen wanneer boekjes op zware media worden gedrukt of een groot aantal pagina's tellen. Raadpleeg ["Aanpassing voor opkruipen" op](#page-32-0)  [pagina 33](#page-32-0) voor meer informatie.

**OPMERKING:** Aangepaste papierformaten worden niet ondersteund bij het maken van boekjes.

De volgende lay-outs voor boekjes worden ondersteund.

<span id="page-29-0"></span>**Geen:** De taak wordt afgedrukt zonder inslagfuncties voor boekjes.

**Door de rug geniet:** Kies deze optie om volledige documenten af te drukken die in de volgorde voor een boekje worden gevouwen en geniet. Afgewerkte pagina's kunnen in de middenvouw of rug worden geniet of genaaid.

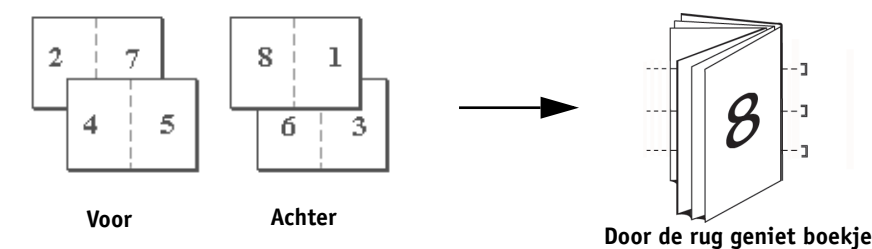

**Door de rug geniet (rechts bind.):** Deze optie is identiek aan Door de rug geniet, behalve dat de volgorde van de pagina's van rechts naar links gaat.

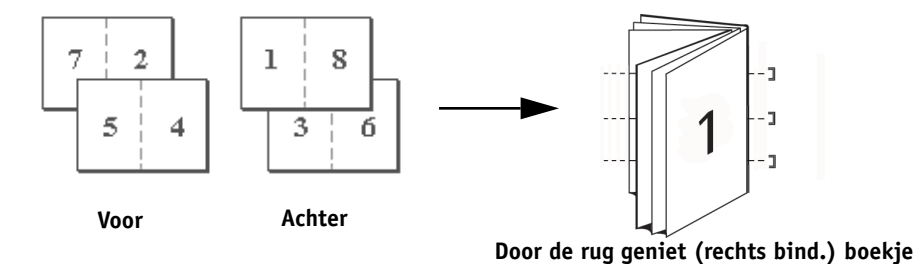

<span id="page-29-2"></span>**Op de rug gesneden:** Kies deze optie om volledige documenten af te drukken die in de volgorde voor een boekje worden gevouwen en geniet. Afgewerkte pagina's worden aan elkaar genaaid om ze te kappen of te lijmen.

**Op de rug gesneden (rechts bind.):** Deze optie is identiek aan Op de rug gesneden, behalve dat de volgorde van de pagina's van rechts naar links gaat.

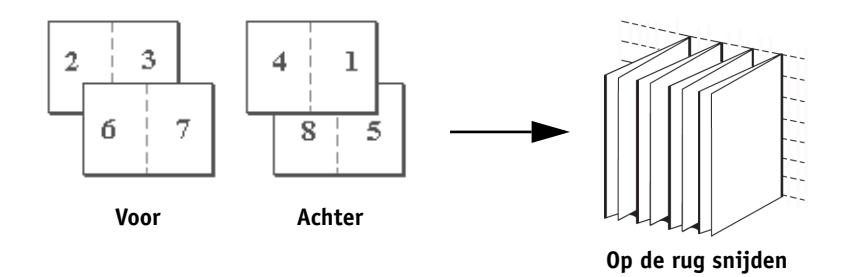

<span id="page-29-1"></span>**Genest door de rug geniet:** Kies deze optie om door de rug nieten en op de rug snijden te combineren, door twee of meer groepen op een gemeenschappelijke vouwlijn op elkaar te plaatsen en daarna samen te lijmen.

**Genest door de rug geniet (rechts bind.):** Deze optie is identiek aan Genest door de rug geniet, behalve dat de volgorde van de pagina's van rechts naar links gaat.

**Groep genest door de rug geniet:** Wanneer Genest door de rug geniet of Genest door de rug geniet (rechts bind.) is geselecteerd, gebruikt u deze optie om het aantal pagina's op te geven dat aan elke genest door de rug geniete groep wordt toegewezen.

<span id="page-30-0"></span>**Combineren - Dubbele afdruk:** Kies deze optie om een taak zo af te drukken dat de gegevens van de eerste pagina op het eerste vel worden gekopieerd. Het volgende vel dupliceert de gegevens op de tweede pagina, enz. Als bijvoorbeeld elk van de afgedrukte exemplaren doormidden wordt gesneden, is het resultaat twee volledige reeksen van hetzelfde document.

#### **Enkelzijdig Dubbelzijdig (duplex)**

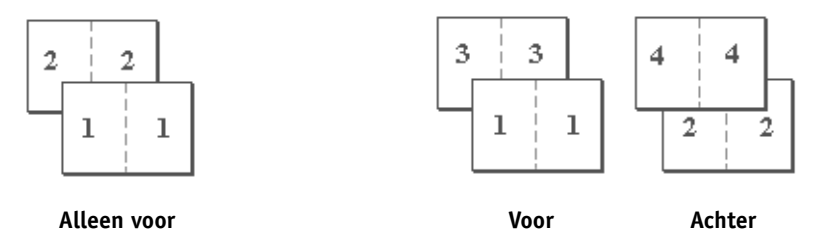

<span id="page-30-1"></span>**Combineren - Snelle afdruk:** Kies deze optie om een afdruktaak te versnellen, zodat bij het stapelen en snijden van de vellen vanuit de centrale positie de taak in volgorde wordt genummerd en gescheiden als twee stapels. De afdrukvolgorde is zodanig dat wanneer ze doormidden worden gekapt, men ze kan combineren om het volledige document te krijgen, met een kortere afdruktijd.

#### **Enkelzijdig Dubbelzijdig (duplex)**

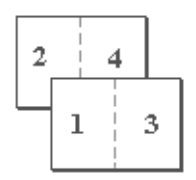

**Alleen voor Voor Achter**

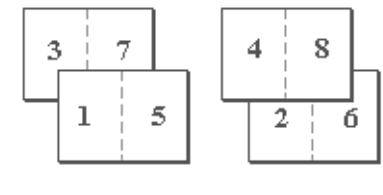

#### <span id="page-31-4"></span><span id="page-31-0"></span>**Middenmarge**

Gebruik de optie Middenmarge om een *vaste* waarde op te geven voor de marge (0–50 millimeter of 0,00–1,97 inches) op de vouwlijn voor het afdrukken van boekjes.

**OPMERKING:** De optie Middenmarge is alleen beschikbaar wanneer Boekje maken is geselecteerd.

#### <span id="page-31-3"></span><span id="page-31-1"></span>**Aanpassing voor centreren**

Gebruik de optie Aanpassing voor centreren om op te geven hoe u de afbeelding op de pagina wilt positioneren *tegenover* de X-as (horizontaal) en de Y-as (verticaal).

**OPMERKING:** De optie Aanpassing voor centreren is alleen beschikbaar als Boekje maken is geselecteerd. Tevens moet Afdrukstand ingesteld zijn op Staand en moet Lay-outrichting (Mac) of Opmaak N per vel (Windows) ingesteld zijn op 1 per vel of 2 per vel.

#### <span id="page-31-5"></span><span id="page-31-2"></span>**Collationering**

Gebruik deze optie als u sorteeropties wilt opgeven.

**Gecollationeerd:** Exemplaren van een volledige taak worden gesorteerd als 1-N, 1-N.

**Niet-gecollationeerd:** Exemplaren van een volledige taak worden gesorteerd als 1,1, 2,2, 3,3.

**OPMERKING:** Afdruktaken met Gemengde media en met variabele gegevens (VDP) worden anders gecollationeerd dan andere taken. Bij taken met gemengde media worden exemplaren van een volledige taak per afwerkingsset gesorteerd. Bij taken met variabele gegevens worden exemplaren van een volledige taak per record gesorteerd.

Raadpleeg *[Variabele gegevens afdrukken](#page-0-0)* voor meer informatie over VDP; raadpleeg *Hulpprogramma's* voor informatie over Gemengde media.

#### <span id="page-32-1"></span><span id="page-32-0"></span>**Aanpassing voor opkruipen**

Opkruipen gebeurt bij boekjes met een groot aantal pagina's of op dikke media. Wanneer de vellen worden gevouwen om afzonderlijke pagina's te vormen, veroorzaakt elke vouw een kleine, toenemende verschuiving naar de rand van de pagina toe. Gebruik deze optie bij taken voor boekjes om afbeeldingen aan te passen die mogelijk verschuiven ten opzichte van het midden van het vel.

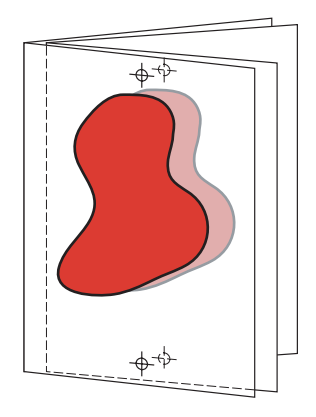

**OPMERKING:** Deze optie is alleen beschikbaar als Boekje maken is geselecteerd. Ze is niet van toepassing op de instellingen voor Combineren van Boekje maken.

**Uit:** Selecteer dit om boekjes af te drukken zonder aanpassingen.

**Normaal:** Selecteer dit wanneer u boekjes met een groot aantal pagina's afdrukt.

**Dik:** Selecteer dit wanneer u boekjes afdrukt op zware media.

**OPMERKING:** Als u Dik selecteert, moet u ook zwaar papier opgeven in de vervolgkeuzelijst Mediatype; anders wordt uw taak afgedrukt op normaal papier.

#### <span id="page-33-1"></span><span id="page-33-0"></span>**Dubbelzijdig**

De Fiery EXP8000/50 digitale pers is uitgerust voor automatisch dubbelzijdig (duplex) afdrukken. Wanneer de afdrukoptie Dubbelzijdig afdrukken ingesteld is op een van de instellingen voor dubbelzijdig afdrukken, draait de digitale pers het papier automatisch om op de andere zijde af te drukken.

#### **PAGINA'S AUTOMATISCH DUBBELZIJDIG AFDRUKKEN**

**1 Kies Afdrukken in uw toepassing en zoek de optie voor dubbelzijdig afdrukken op het tabblad Opmaak.**

<span id="page-33-2"></span>De plaats waar u de afdrukopties van de Fiery EXP8000/50 kunt vinden, is afhankelijk van het printerstuurprogramma dat u gebruikt.

**2 Kies een instelling voor dubbelzijdig afdrukken.**

**Kop aan kop:** Drukt de bovenzijde van de afbeelding af op Zijde 1 tegen dezelfde paginarand als de bovenzijde van de afbeelding op Zijde 2.

**Kop aan staart:** Drukt de bovenzijde van de afbeelding af op Zijde 1, aan de tegenovergestelde paginarand van de bovenzijde van de afbeelding op Zijde 2.

De volgende tabel toont hoe instellingen voor dubbelzijdig afdrukken overeenkomen met de afgedrukte uitvoer:

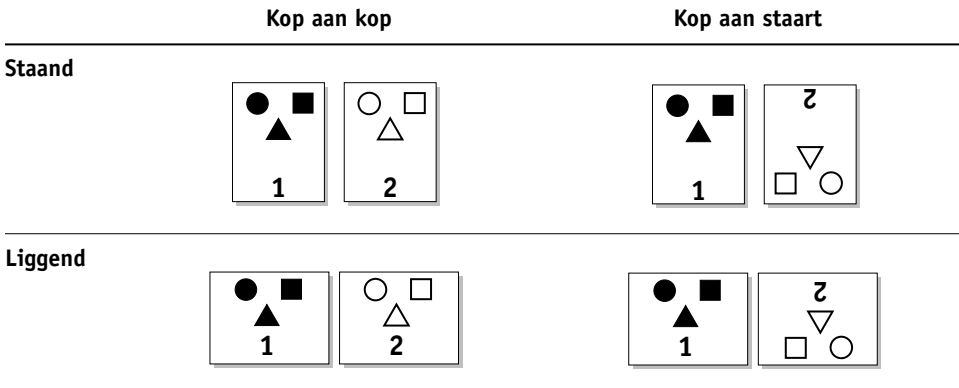

- **3 Geef andere gewenste afdrukopties op voor de taak.**
- **4 Klik op OK.**

#### <span id="page-34-2"></span><span id="page-34-0"></span>**Beeldverschuiving**

In Beeldverschuiving kunt u opgeven hoe ver de afbeelding op elke pagina moet worden verschoven langs de X-as (horizontaal) en de Y-as (verticaal) in de richting van het papiertransport, ten opzichte van de invoerrand. Door de inhoud van de taak op deze manier te verschuiven, kunt u rekening houden met diverse afwerkingsopties, zoals nieten en binden, of afbeeldingen op dubbelzijdige pagina's correct uitlijnen.

**OPMERKING:** Deze optie geldt alleen voor taken met een N-op-N opmaak van 1-op-1.

#### **BEELDVERSCHUIVING VOOR EEN AFDRUKTAAK DEFINIËREN**

**1 Klik in het printerstuurprogramma op de optiebalk Beeldverschuiving.**

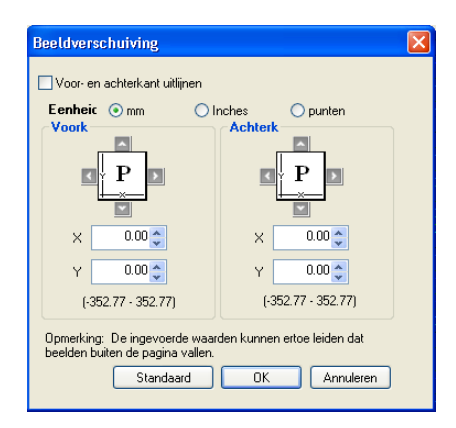

- **2 Selecteer de maateenheid.**
- **3 Voer in de velden X-as en Y-as de instellingen in voor de verschuiving van de afbeelding op de voorzijde en de achterzijde. U kunt de instellingen van de afbeelding ook kiezen met behulp van de pijltjestoetsen.**

<span id="page-34-3"></span>**OPMERKING:** De maximumwaarde voor zowel de X-as als de Y-as is 999,99 punt/13,88 inch/ 352,77 mm. De ingevoerde waarden kunnen ertoe leiden dat beelden buiten de pagina vallen.

- **4 Selecteer Voor- en achterkant uitlijnen om de afbeeldingen op de voor- en achterzijde passend uit te lijnen.**
- **5 Klik op OK.**

#### <span id="page-34-4"></span><span id="page-34-1"></span>**Schaal**

De operator kan het vergrotings- of verkleiningspercentage vervangen, maar de vervanging wordt toegepast op alle vergrotings- of verkleiningspercentages die al in de actieve taak zijn ingesteld. Als een gebruiker bijvoorbeeld een taak verzend met een verkleiningspercentage van 50% en de operator een vervanging van 300% instelt, wordt de taak afgedrukt op 150% van de oorspronkelijke documentgrootte, namelijk 50% van 300%.

#### <span id="page-35-0"></span>**Gebruikersauthenticatie**

Als gebruikersauthenticatie is ingeschakeld in Fiery EXP8000/50 Setup, moet u een gebruikersnaam en wachtwoord invoeren om een taak naar de Fiery EXP8000/50 te kunnen zenden. Of en hoe u de taak kunt beheren in Command WorkStation wordt bepaald door hoe u bent aangemeld bij de Fiery EXP8000/50.

<span id="page-35-6"></span><span id="page-35-5"></span><span id="page-35-2"></span>**Windows-aanmelding gebruiken**—Kies dit als u al aangemeld bent bij een Windowscomputer. Typ in het andere geval uw informatie voor de aanmelding op het Windowsnetwerk in de velden Gebruikersnaam en Wachtwoord.

<span id="page-35-1"></span>**Gebruikersinformatie opslaan**—Selecteer dit om de Windows-aanmeldinformatie op te slaan. Deze optie is standaard ingeschakeld.

<span id="page-35-4"></span>**Voor Mac OS X**—Selecteer Eigendomsgegevens en voer in de velden Gebruikersnaam en Wachtwoord de aanmeldinformatie in.

**Valideren**—Klik op Valideren om de gebruikersnaam en het wachtwoord te valideren. Om te valideren moet Tweerichtingscommunicatie ingeschakeld zijn in Eigenschappen>tabblad Installeerbare opties. Raadpleeg *[Afdrukken uit Windows](#page-36-1)* of *[Afdrukken uit Mac OS](#page-6-2)* voor meer informatie over het inschakelen van Tweerichtingscommunicatie.

<span id="page-35-3"></span>**Ik ben een gastgebruiker**—Kies dit om de afdrukrechten voor gastgebruikers in te schakelen. Afdrukken door gastgebruikers is standaard toegelaten.

Raadpleeg *[Configuratie en instellingen](#page-9-3)* voor meer informatie over het inschakelen van gebruikersauthenticatie in de WebTool Configure.

#### **INDEX 37**

## <span id="page-36-1"></span><span id="page-36-0"></span>**INDEX**

[180 graden roteren, optie 12](#page-11-2)

#### **A**

[Aanpassing voor centreren 32](#page-31-3) [Aanpassing voor centreren, optie 12](#page-11-3) [Aanpassing voor opkruipen, optie 12,](#page-11-4) [33](#page-32-1) [Aantal afdrukken, optie 12](#page-11-5) [Achteromslag, optie 15](#page-14-0) [Afdruk plannen optie 12](#page-11-6) [Afdrukstand negeren, optie 12](#page-11-7) [Afdrukstand, optie 12](#page-11-8) [Afdrukwachtrij-actie, optie 13](#page-12-0) [Automatisch overvullen, optie 13](#page-12-1)

#### **B**

[Basis, deelvenster 11](#page-10-1) [Bedieningsbalk, optie 13](#page-12-2) [Bedrukte zijde omlaag, optie 13](#page-12-3) [Beeldkwaliteit, optie 13](#page-12-4) [Beeldverfijning, optie 14](#page-13-0) Beeldverschuiving, optie [definiëren 35](#page-34-2) [Eenheden 14](#page-13-1) [voor- en achterkant uitlijnen 14,](#page-13-2) [35](#page-34-3) [Bestandszoekpad, veld 14](#page-13-3) Boekje maken [Combineren, instellingen 31](#page-30-0) [Door de rug geniete boekjes 30](#page-29-0) [Genest door de rug geniet, boekjes 30](#page-29-1) [Op de rug gesneden boekjes 30](#page-29-2) [taakinstellingen vervangen, optie 15](#page-14-1) [Boekje maken, optie 29](#page-28-3) [Boekje passend, optie 16](#page-15-0) [Boekjesomslagbron, optie 16](#page-15-1)

#### **C**

[CMYK-simulatiemethode, optie 16](#page-15-2) [CMYK-simulatieprofiel, optie 17](#page-16-0) ColorWise Pro Tools [taakinstellingen vervangen 9](#page-8-1)

#### **D**

[DFA-afwerking, optie 17](#page-16-1) [DFA-profiel, optie 17](#page-16-2) [Door de rug geniet, instelling 30](#page-29-0) [Dubbele afdruk boekje, instelling 31](#page-30-0) [Dubbelzijdig afdrukken, optie 17,](#page-16-3) [34](#page-33-1) [Dubbelzijdige pagina's afdrukken 17,](#page-16-3) [34](#page-33-2)

#### **F**

FreeForm [Master afdrukken 18](#page-17-0) [Master gebruiken 18](#page-17-1) [Master maken 18](#page-17-2) [Voorbeeld master 18](#page-17-3) [Witte PPT-achtergrond wissen 27](#page-26-0)

#### **G**

Gebruikersauthenticatie [afdrukken door gastgebruikers 19](#page-18-0) [Gebruikersinformatie opslaan, optie 18,](#page-17-4) [36](#page-35-1) [Gebruikersnaam 19,](#page-18-1) [36](#page-35-2) [Ik ben een gastgebruiker, optie 36](#page-35-3) [voor Mac OS 36](#page-35-4) [wachtwoord 19,](#page-18-2) [36](#page-35-5) [Windows-aanmelding gebruiken 19,](#page-18-3) [36](#page-35-6) [Gebruikersinformatie opslaan, optie 18,](#page-17-4) [36](#page-35-1) [Gemengde media, optie 19](#page-18-4) [Genest door de rug geniet, boekjes 30](#page-29-1) [Gespiegeld, optie 20](#page-19-0) [Grijswaarden alleen met zwart afdrukken](#page-19-1)  (CMYK), optie 20 [Grijswaarden alleen met zwart afdrukken \(RGB\),](#page-19-2)  optie 20 [Groep genest door de rug geniet, afdrukoptie 21](#page-20-0)

#### **H**

[Halftoonsimulatie 21](#page-20-1) [Helderheid, optie 21](#page-20-2) Hot Folders [taakinstellingen vervangen 9](#page-8-2)

#### **I**

[Ik ben een gastgebruiker, optie 19,](#page-18-0) [36](#page-35-3) [Instructies, veld 21](#page-20-3)

#### **K**

[Kleurmodus,optie 17](#page-16-4) [Kleurvervanging, optie 21](#page-20-4) [Kwaliteit tekst/lijntekeningen 21](#page-20-5)

#### **L**

[Lade-uitlijning, optie 21](#page-20-6)

#### **M**

[Master afdrukken, optie 18](#page-17-0) [Master gebruiken, optie 18](#page-17-1) [Master maken, optie 18](#page-17-2) [Mediatype, optie 22](#page-21-0) [Middenmarge, optie 22,](#page-21-1) [32](#page-31-4) [Modus digitale pers, optie 22](#page-21-2) [Modus voor nietmachine, optie 22](#page-21-3)

#### **O**

[Offset-taken, optie 22](#page-21-4) [Op de rug gesneden boekje, instelling 30](#page-29-2) [Opmaak N per vel, optie 22](#page-21-5) [opmaak](#page-21-5) *zie* Opmaak N per vel [Opmerking, veld 22](#page-21-6)

#### **P**

[Pagina's per record, optie 23](#page-22-0) [Paginaformaat, optie 23](#page-22-1) [Paginavolgorde, optie 23](#page-22-2) [Paper Catalog 23](#page-22-3) [Papierbron, optie 23](#page-22-4) [Papiersimulatie, optie 24](#page-23-0) [PostFlight, optie 24](#page-23-1) [PostScript-printerdefinitiebestanden,](#page-6-3) *zie* PPDbestanden PostScript-printerstuurprogramma's [uitleg 7](#page-6-4) PPD-bestanden (PostScriptprinterdefinitiebestanden) [opties 9](#page-8-3) printer, standaardinstellingen [waar opgeven 9](#page-8-4) Printerstuurprogramma aanpassen [snelkoppelingen toevoegen en](#page-10-1)  verwijderen 11 [Progressieve proef, optie 24](#page-23-2)

#### **R**

[Rand, optie 24](#page-23-3) [Recordlengte definiëren, optie 24](#page-23-4) [RGB-bron, optie 25](#page-24-0) [RGB-scheiding, optie 25](#page-24-1)

#### **S**

[Samengestelde overdruk, optie 25](#page-24-2) [Schaal, optie 25,](#page-24-3) [35](#page-34-4) [Scheidingen combineren, optie 25](#page-24-4) [Snelkoppelingen 11](#page-10-1) [Snelle afdruk boekje, instelling 31](#page-30-1) [Sorteren, optie 17,](#page-16-5) [32](#page-31-5) [Steunkleuraanpassing, optie 26](#page-25-0)

#### **T**

taakinstellingen vervangen [Aanpassing voor centreren, optie 12](#page-11-3) [Aanpassing voor opkruipen, optie 12](#page-11-4) [Aantal afdrukken, optie 12](#page-11-5) [Achteromslag, optie 15](#page-14-0) [Afdruk plannen optie 12](#page-11-6) [afdrukinstellingen 9](#page-8-3) [Afdrukstand negeren, optie 12](#page-11-7) [Afdrukstand, optie 12](#page-11-8) [Afdrukwachtrij-actie, optie 13](#page-12-0) [Bedieningsbalk, optie 13](#page-12-2) [Bedrukte zijde omlaag, optie 13](#page-12-3) [Beeldkwaliteit, optie 13](#page-12-4) [Beeldverfijning, optie 14](#page-13-0) [Beeldverschuiving, optie 14](#page-13-4) [Boekje maken, optie 15](#page-14-1) [Boekje passend, optie 16](#page-15-0) [Boekjesomslagbron, optie 16](#page-15-1) [CMYK-simulatiemethode, optie 16](#page-15-2) [CMYK-simulatieprofiel, optie 17](#page-16-0) [DFA-afwerking, optie 17](#page-16-1) [DFA-profiel, optie 17](#page-16-2) [Dubbelzijdig afdrukken, optie 17,](#page-16-3) [34](#page-33-1) [Gemengde media, optie 19](#page-18-4) [Helderheid, optie 21](#page-20-2) [Kleurmodus,optie 17](#page-16-4) [Kleurvervanging, optie 21](#page-20-4) [Lade-uitlijning, optie 21](#page-20-6) [Master afdrukken, optie 18](#page-17-0) [Master gebruiken, optie 18](#page-17-1) [Master maken, optie 18](#page-17-2) [Mediatype, optie 22](#page-21-0) [Middenmarge, optie 22](#page-21-1)

[Modus digitale pers, optie 22](#page-21-2) [Modus voor nietmachine, optie 22](#page-21-3) [Offset-taken, optie 22](#page-21-4) [Optie automatisch overvullen 13](#page-12-1) [Paginaformaat, optie 23](#page-22-1) [Paginavolgorde, optie 23](#page-22-2) [Papierbron, optie 23](#page-22-4) [Papiersimulatie, optie 24](#page-23-0) [PostFlight, optie 24](#page-23-1) [Progressieve proef, optie 24](#page-23-2) [RGB-bron, optie 25](#page-24-0) [RGB-scheiding, optie 25](#page-24-1) [Samengestelde overdruk, optie 25](#page-24-2) [Schaal, optie 25](#page-24-3) [Scheidingen combineren, optie 25](#page-24-4) [Sorteren, optie 17](#page-16-5) [Steunkleuraanpassing, optie 26](#page-25-0) [Tekst/lijntekeningen verfijnen, optie 26](#page-25-1) [Tekst/lijntekeningen zwart, optie 28](#page-27-0) [Uitvoerbestemming, optie 26](#page-25-2) [Uitvoerprofiel, optie 26](#page-25-3) [Voorbeeld master, optie 18](#page-17-3) [Vooromslag, optie 15](#page-14-2) [Weergavestijl, optie 27](#page-26-1) [Windows-aanmelding gebruiken, optie 19](#page-18-3) [Witte PPT-achtergrond wissen, optie 27](#page-26-0) [Zwartdetectie, optie 28](#page-27-1) [Zwarte overdruk, optie 28](#page-27-2) [Tekst/lijntekeningen verfijnen, optie 26](#page-25-1) [Tekst/lijntekeningen zwart, optie 28](#page-27-0) [Toewijzing tweekleurendruk 26](#page-25-4) [Toewijzing tweekleurendruk](#page-25-4) *zie* Toewijzing tweekleurendruk

#### **U**

[Uitvoerbestemming, optie 26](#page-25-2) [Uitvoerprofiel, optie 26](#page-25-3)

#### **V**

[vervangen van taakinstellingen 9](#page-8-3) [verwerken 7](#page-6-5) [Voor- en achterkant uitlijnen 14](#page-13-2) [Voorbeeld master, optie 18](#page-17-3) [Vooromslag, optie 15](#page-14-2)

#### **W**

[Wachtwoord \(Gebruikersauthenticatie\) 19](#page-18-2) [Watermerken 27](#page-26-2) [Weergavestijl, optie 27](#page-26-1) [Windows-aanmelding gebruiken, optie 19,](#page-18-3) [36](#page-35-6) [Witte PPT-achtergrond wissen, optie 27](#page-26-0)

#### **Z**

[Zwartdetectie, optie 28](#page-27-1) [Zwarte overdruk, optie 28](#page-27-2)